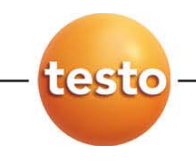

# **testo 330 · Analizador de gases de combustión**

Manual de instrucciones

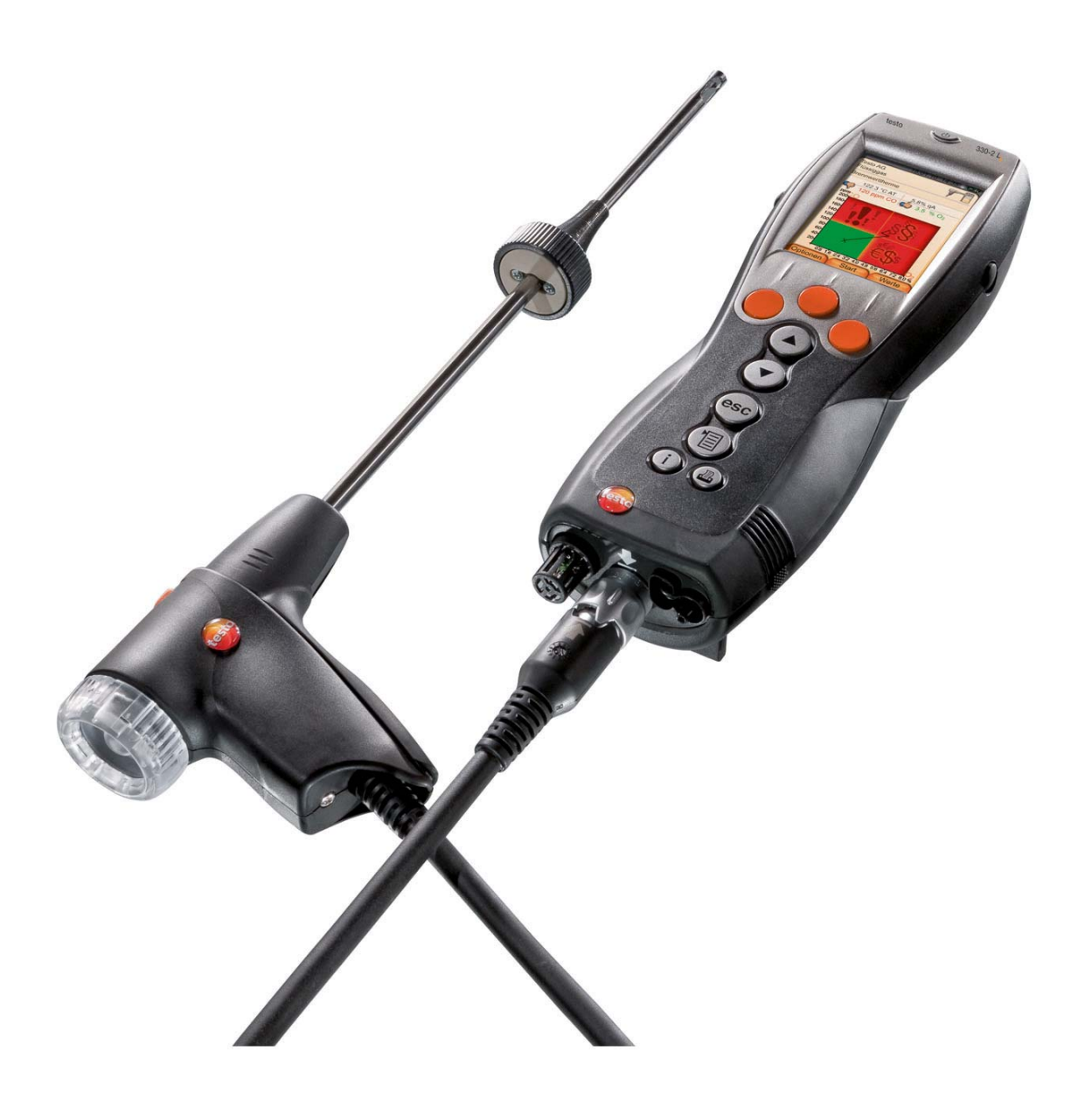

## Índice  $\overline{\mathbf{1}}$

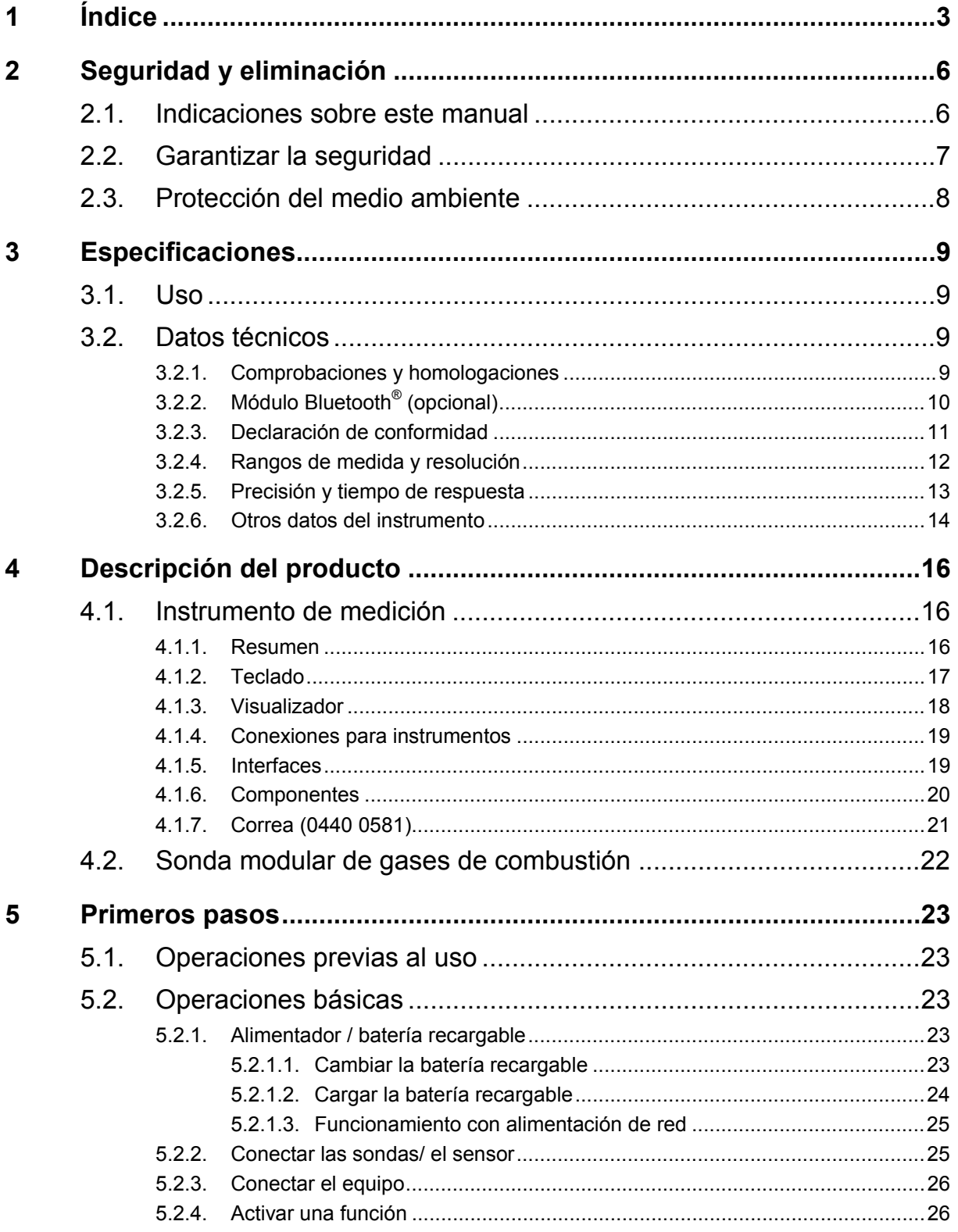

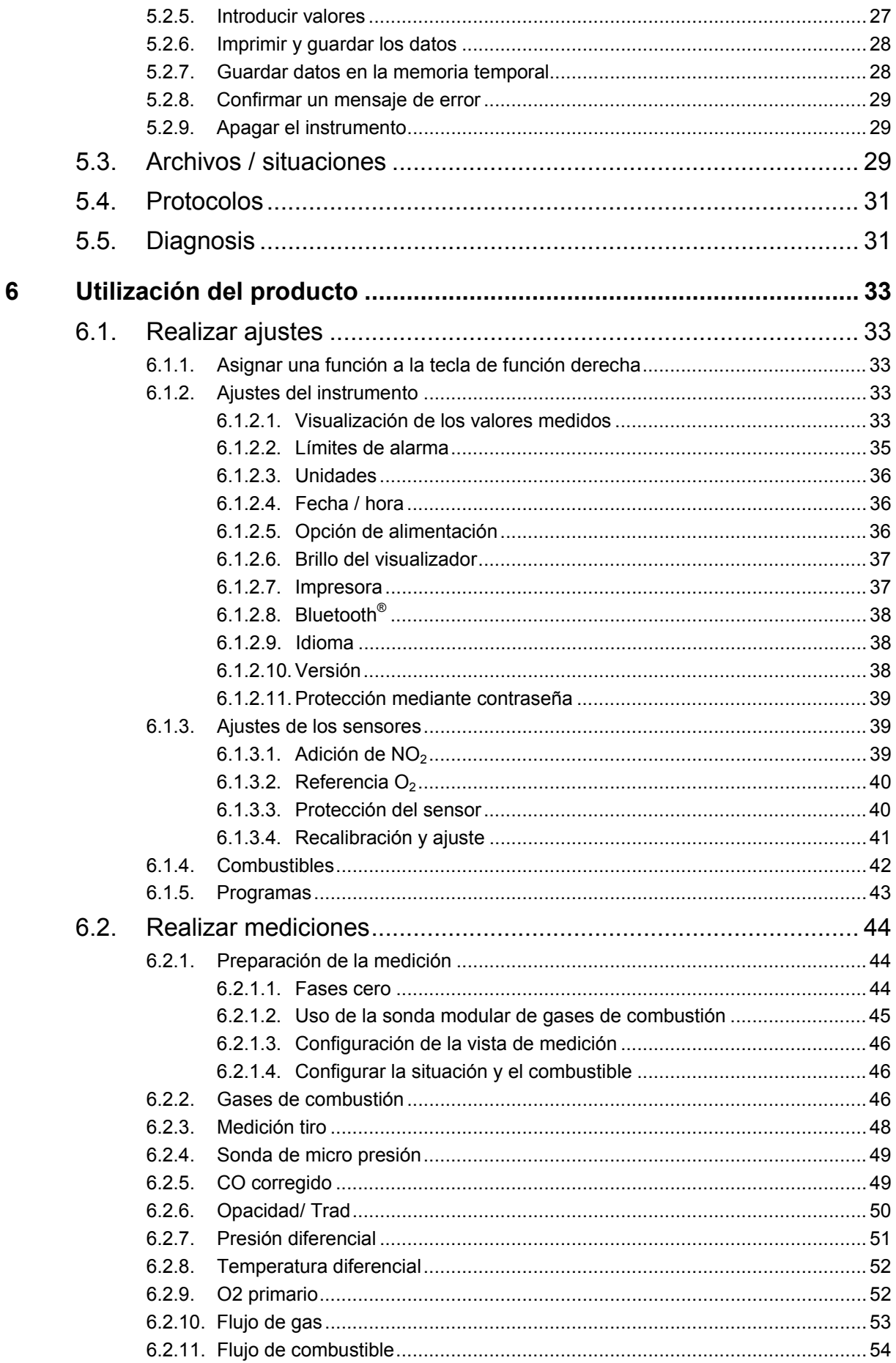

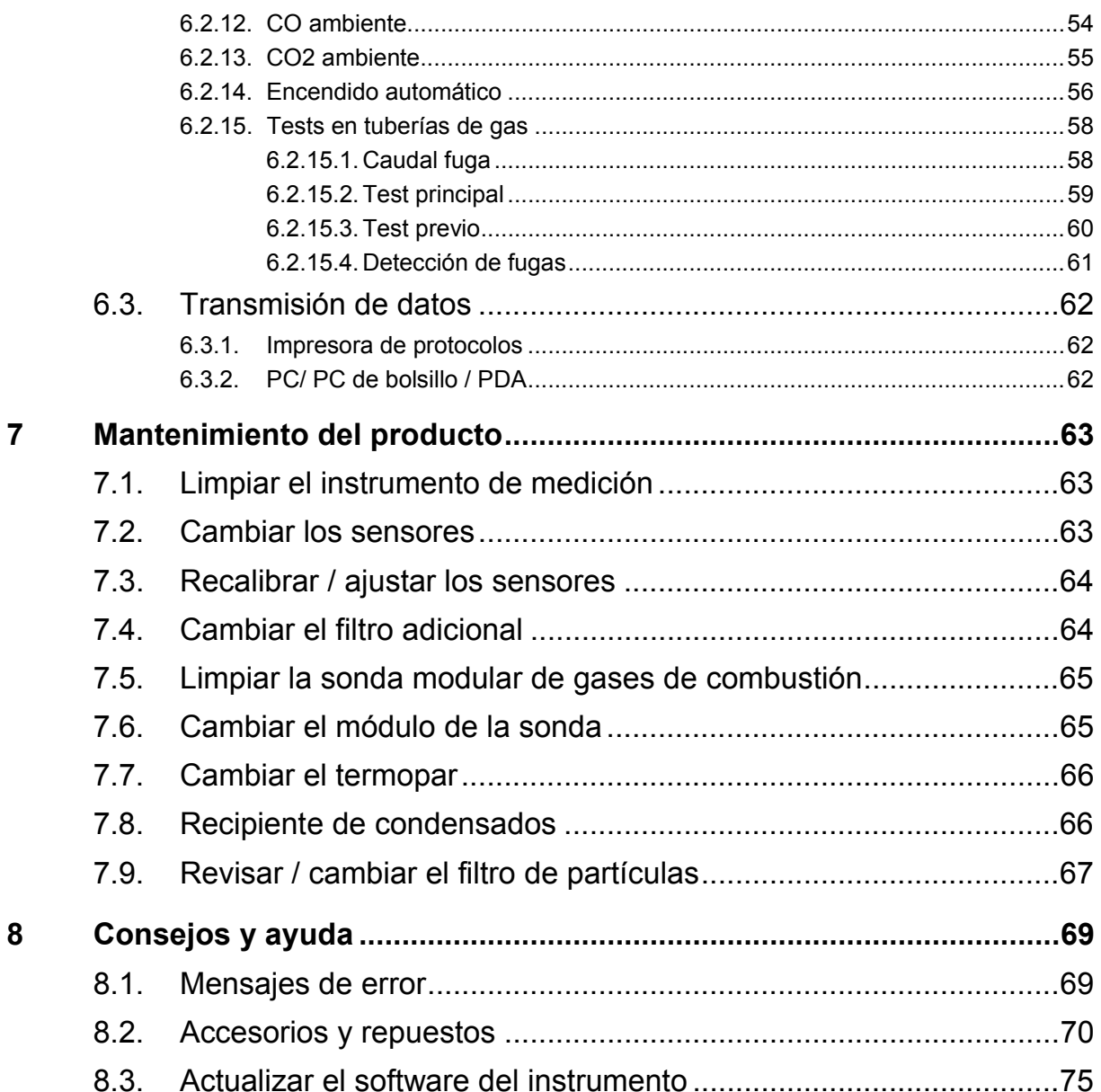

# **2 Seguridad y eliminación**

# **2.1. Indicaciones sobre este manual**

Esta documentación describe los productos testo 330-1 LL y testo 330-2 LL con el ajuste **versión nacional** | **España**.

## **Uso**

- > Lea atentamente este manual y familiarícese con el manejo del producto antes de utilizarlo. Preste especial atención a la información de seguridad y a las indicaciones de advertencia para prevenir lesiones y daños en el producto.
- > Tenga este manual a mano de forma que le resulte fácil consultarlo cuando sea necesario.
- > Entregue este manual a posteriores usuarios de este producto.

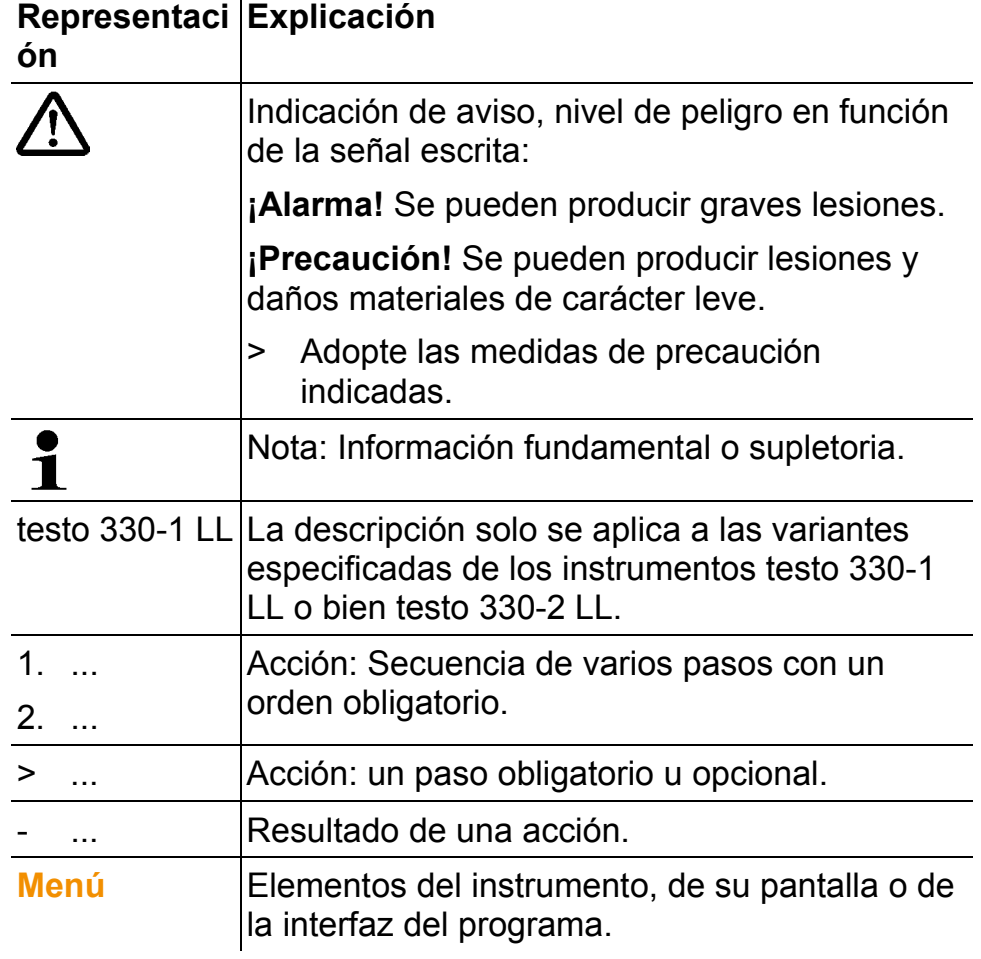

### **Símbolos y convenciones de escritura**

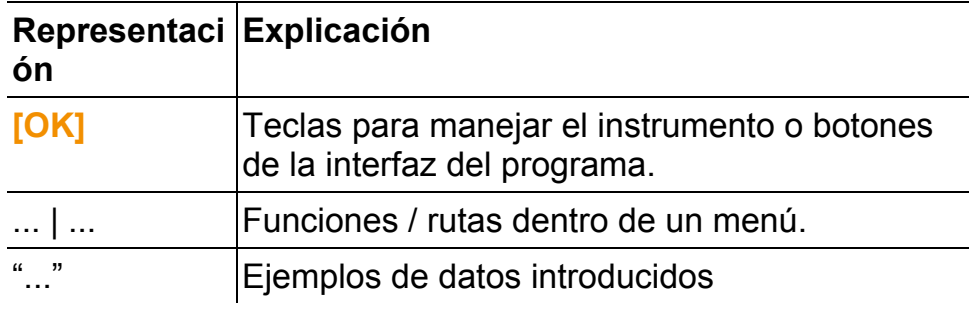

# **2.2. Garantizar la seguridad**

- > Utilice el producto solamente de forma adecuada y según su finalidad de uso observando los parámetros especificados en los datos técnicos. No fuerce el instrumento.
- > No ponga utilice el instrumento si presenta daños en la caja, el alimentador o los cables de alimentación.
- > No realice mediciones por contacto en piezas no aisladas y con carga eléctrica.
- > No almacene el producto junto con disolventes. No utilice desecantes.
- > Realice únicamente los trabajos de mantenimiento del instrumento que vienen descritos en este manual respetando siempre los pasos indicados. Utilice solamente repuestos originales de testo.
- > Los trabajos que vayan más allá están reservados al personal técnico autorizado. En otro caso, Testo no se hará responsable del funcionamiento correcto del instrumento de medición después de la puesta apunto ni de la validez de las homologaciones.
- > Utilice el instrumento solo en salas cerradas y secas y protéjalo de la lluvia y la humedad.
- > Los datos de temperatura de las sondas se refieren solamente al rango de medición de los sensores. No exponga las empuñaduras y los cables de alimentación a temperaturas superiores a 70 °C (158 °F) si estos componentes no han sido expresamente autorizados para el uso a temperaturas elevadas.
- > Los objetos que se quieren medir y el entorno de medición también pueden presentar peligros: al realizar mediciones, observe siempre las prescripciones de seguridad vigentes en su país.

## **Para los productos con Bluetooth® (opción)**

Las modificaciones o transformaciones que no cuenten con la autorización expresa del organismo de homologación correspondiente pueden hacer que se anule el permiso de explotación.

Los dispositivos que emitan en la misma franja ISM - como por ejemplo redes WLAN, microondas, ZigBee - pueden interferir en la transmisión de datos.

Las conexiones inalámbricas no están permitidas ni en los aviones ni en los hospitales, entre otros lugares. Por eso, antes de entrar en ellos, asegúrese de lo siguiente:

- > Apague el instrumento.
- >Seccione el aparato de todas las fuentes externas de tensión (el cable de red, las baterías recargables externas, ...).

# **2.3. Protección del medio ambiente**

- > Elimine las baterías defectuosas o agotadas según las disposiciones legales vigentes.
- > Una vez finalizada su vida útil, lleve el producto a un centro de reciclaje especial para equipos eléctricos y electrónicos (tenga en cuenta las leyes vigentes en su país) o devuelva el producto a testo para su eliminación.

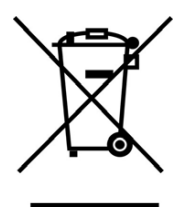

Atención: su producto está marcado con este símbolo.

Significa que los productos eléctricos y electrónicos usados no deberían mezclarse con los residuos domésticos generales. Existe un sistema de recogida independiente para estos productos.

# **3 Especificaciones**

# **3.1. Uso**

El instrumento testo 330 es un medidor manual para el análisis profesional de los gases de PdC de sistemas de combustión:

- Sistemas de combustión pequeños (fuel-oil, gas, madera, carbón)
- Calderas de baja temperatura y de condensación
- Calefactores a gas

Estos sistemas pueden ajustarse con el testo 330 y verificar con ellos que se cumplan los valores límite establecidos por la ley.

Además, con el testo 330 se pueden llevar a cabo las siguientes tareas:

- Regulación de los valores de O2, CO y CO2, NO, NOx en los sistemas de combustión, para garantizar que funcionen en su punto óptimo.
- Medición de tiro.
- Medición y regulación de la presión de flujo del gas en los calefactores a gas.
- Medir y optimizar el flujo/retorno de temperaturas en sistemas de calefacción.
- Medición de CO y CO2 en la atmósfera.
- Detección de CH4 (metano) y C3H8 (propano).

El testo 330 no se debe usar:

• Como dispositivo de seguridad (de alarma).

La opción de Bluetooth $^\circledast$  solo se debe usar en aquellos países en los que esté autorizado.

# **3.2. Datos técnicos**

# **3.2.1. Comprobaciones y homologaciones**

Como consta en el certificado de conformidad, este producto cumple con las pautas fijadas en la normativa 2004/108/CE.

## **3.2.2. Módulo Bluetooth® (opcional)**

- Tipo con Bluetooth<sup>®</sup>: BlueGiga WT12
- Nota de producto Bluetooth<sup>®</sup>: WT12
- Identificador de Bluetooth<sup>®</sup>: B011198
- Identificador de empresa Bluetooth<sup>®</sup>: 10274

# **& Bluetooth**®

## **Certificación**

Alemania (DE), Austria (AT), Bélgica (BE), Bulgaria (BG), Dinamarca (DK), Eslovaquia (SK), Eslovenia (SI), España (ES), Estonia (EE), Finlandia (FI), Francia (FR), Grecia (GR), Holanda (NL) Hungría (HU), Irlanda (IE), Italia (IT), Letonia (LV), Lituania (LT), Luxemburgo (LU), Malta (MT), Polonia (PL), Portugal (PT), Reino Unido (GB), Rep. Checa (CZ), Rep. de Chipre (CY), Rumanía (RO), y Suecia (SE).

Islandia, Liechtenstein, Noruega y Suiza.

Turquía, El Salvador, Ecuador

### **Información de la FCC (Federal Communications Commission)**

Este aparato cumple con el párrafo 15 de las directivas FCC. La puesta en servicio está supeditada a las siguientes condiciones: (1) Este instrumento no debe causar ninguna interferencia peligrosa (2) Este instrumento debe soportar cualquier interferencia recibida, aunque sea susceptible de causar un funcionamiento indebido.

### **Modificaciones**

La FCC exige que se informe al usuario de cualquier cambio o modificación en el instrumento que no haya sido aprobada expresamente por Testo AG y que puede suponer la anulación del derecho del usuario a utilizar el instrumento.

# **3.2.3. Declaración de conformidad**

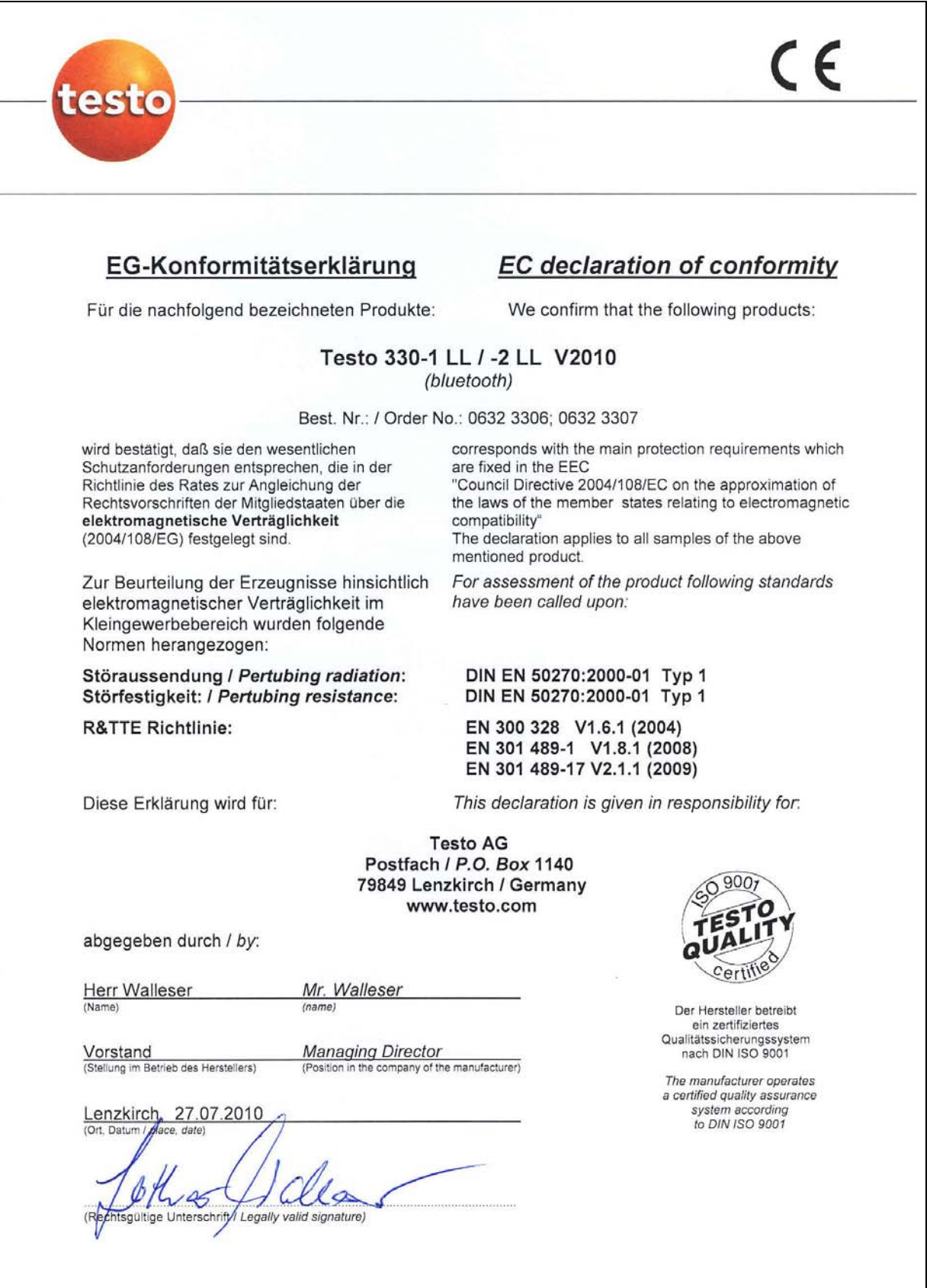

## **3.2.4. Rangos de medida y resolución**

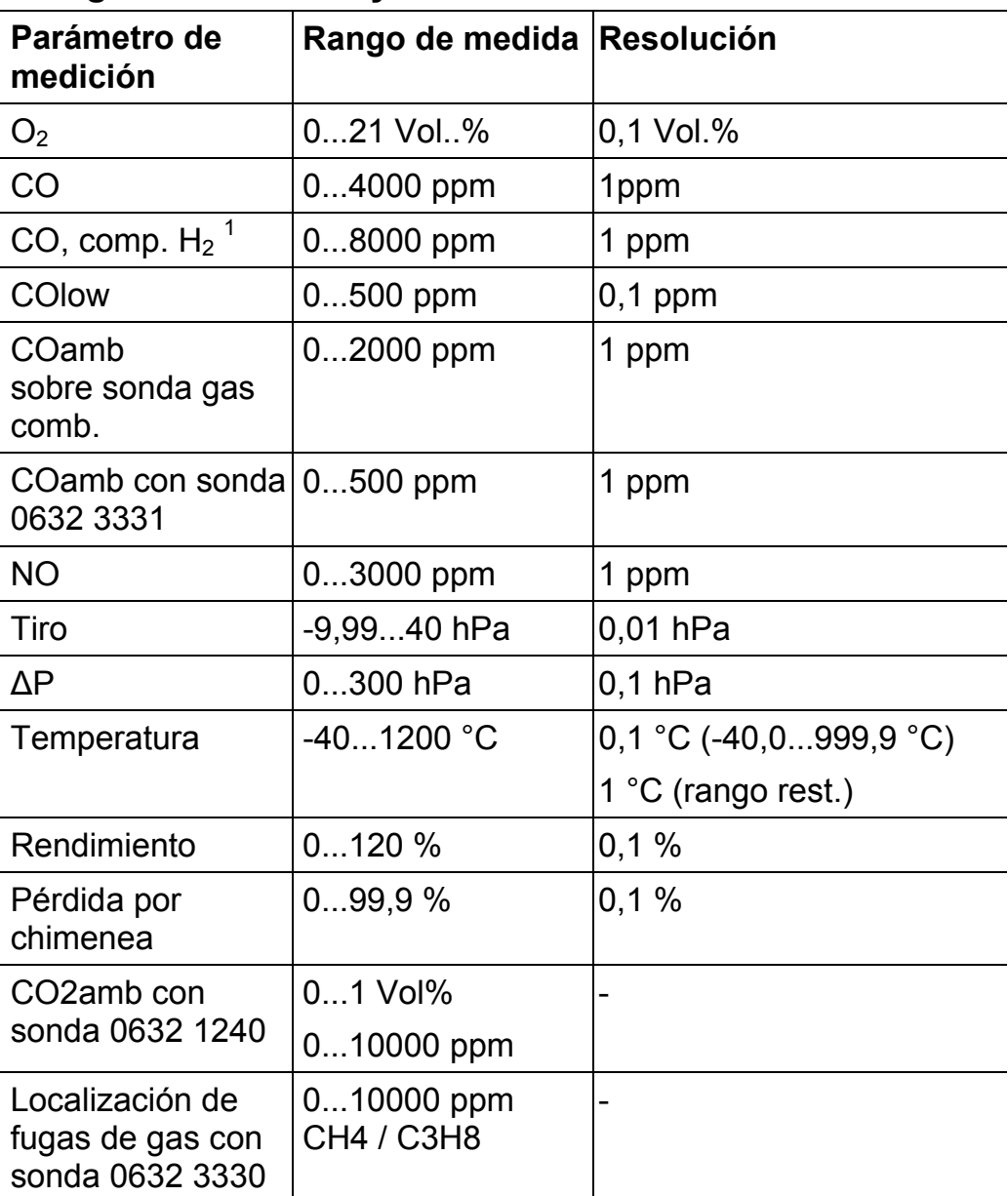

-

 $1$  por encima del umbral de protección del sensor: Resolución 500ppm (hasta 30000ppm como máx.)

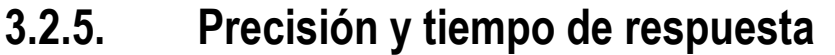

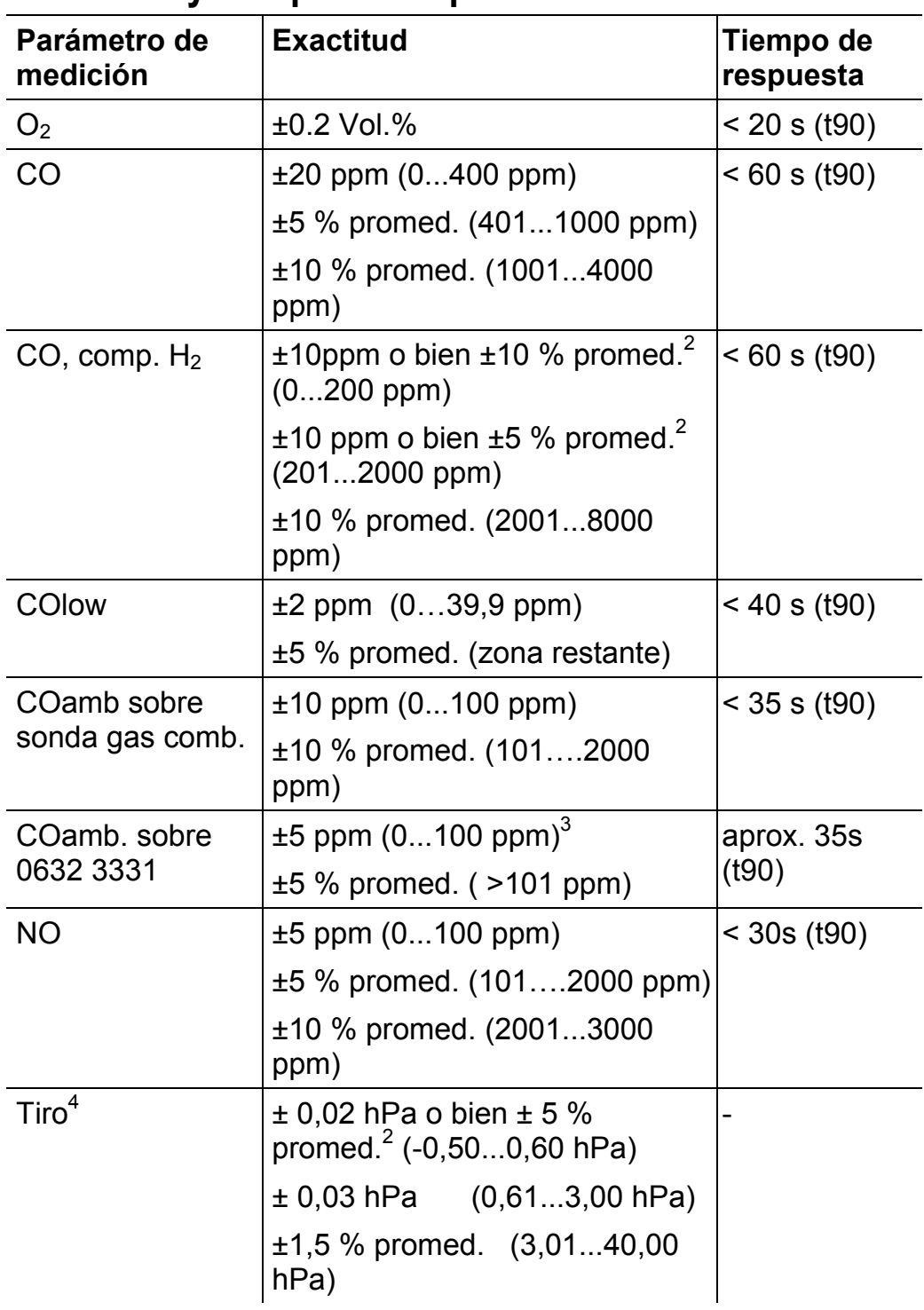

l

 $2$  Se aplica el valor mayor

 $^3$  a 10...30 °C, fuera de esta zona, adicionalmente ±0,2 % promed. / °C

 $4$  con opción medición de tiro de precisión: Rango de medición 0...100, 0 Pa, resolución 0,1 Pa

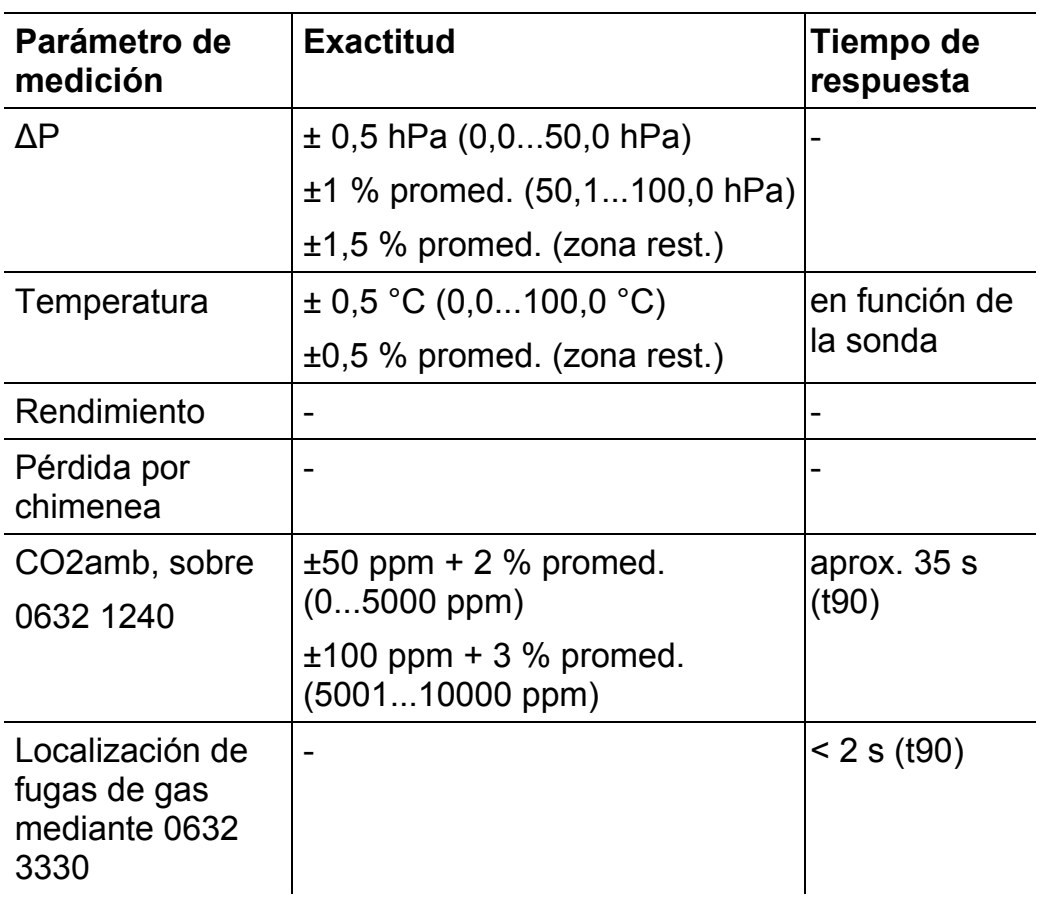

# **3.2.6. Otros datos del instrumento**

## **Analizador de gas de combustión**

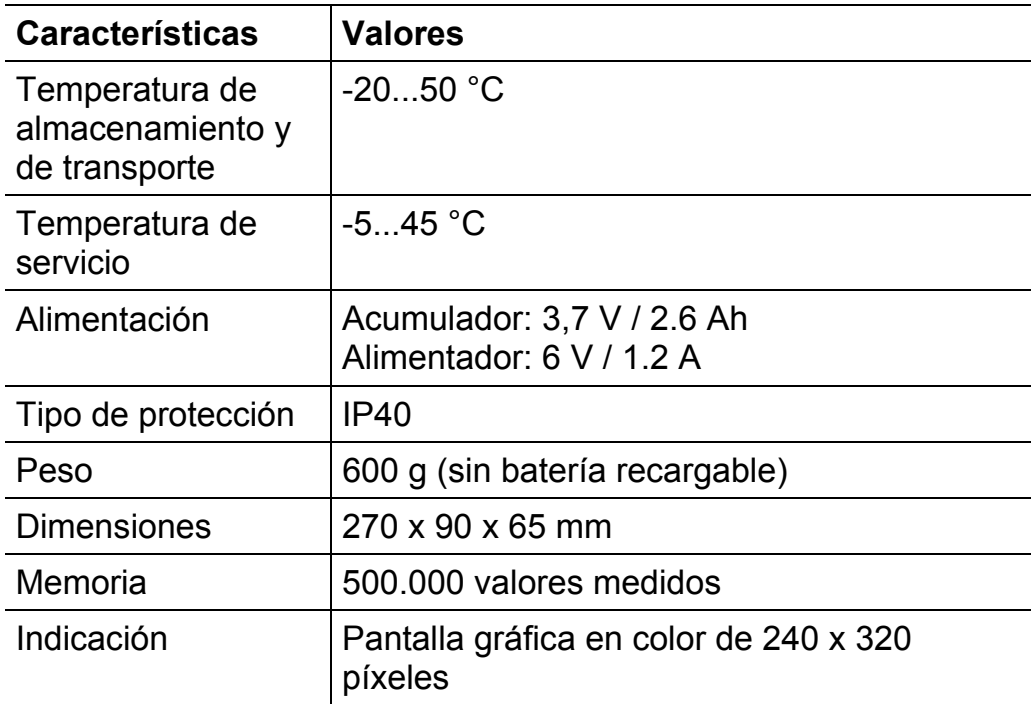

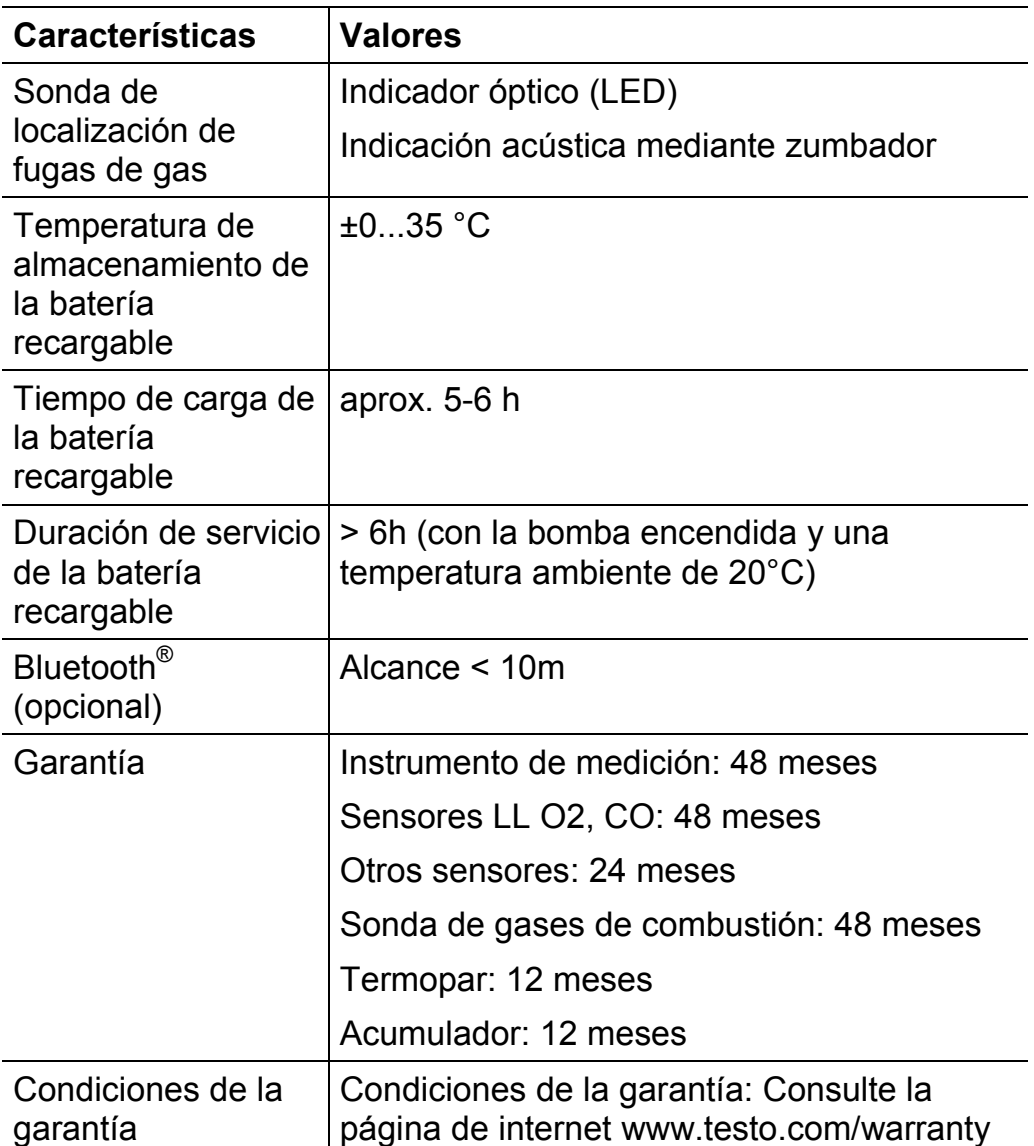

# **4 Descripción del producto**

# **4.1. Instrumento de medición**

## **4.1.1. Resumen**

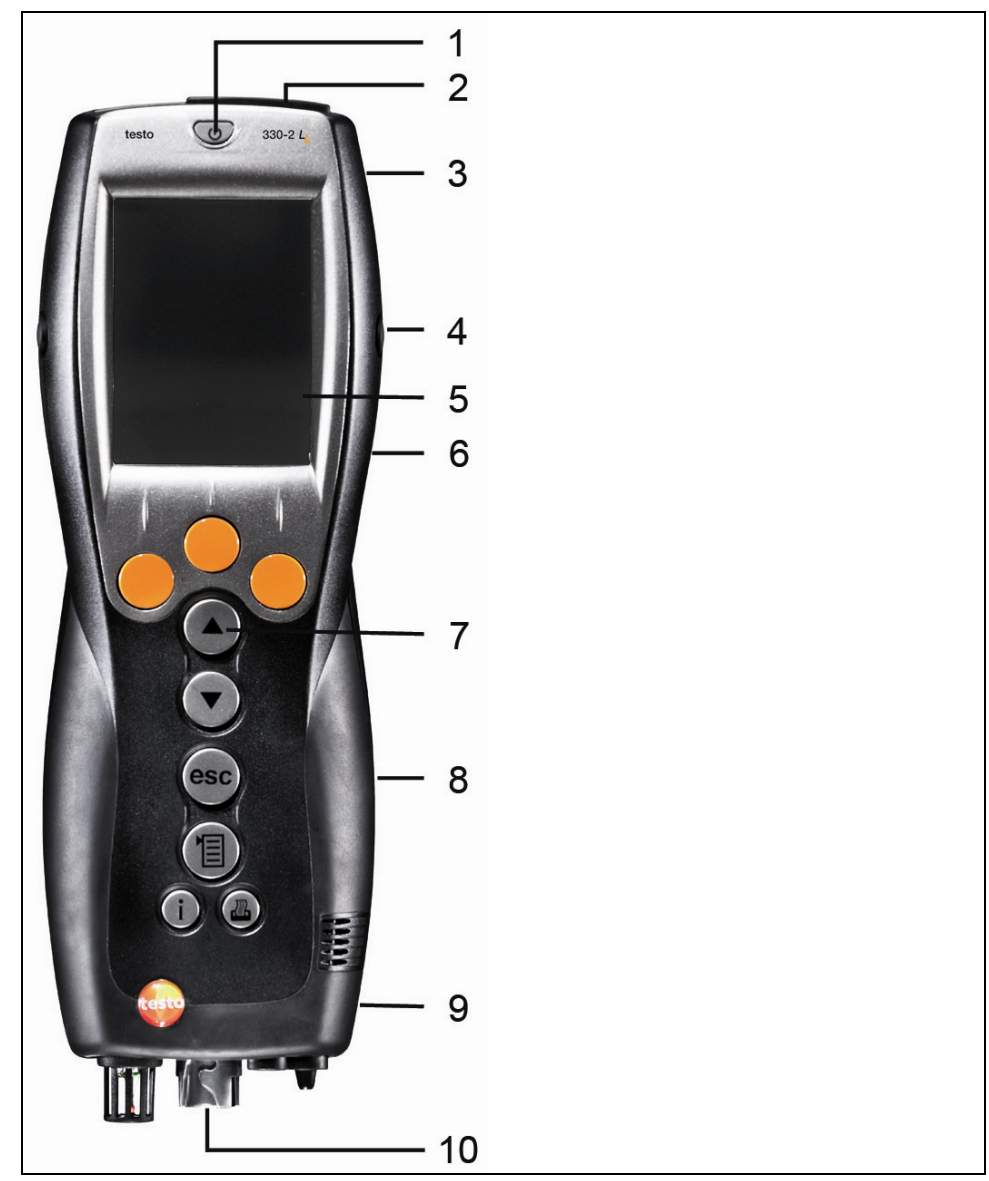

- 1 Encender/ apagar
- 2 Interfaces: USB, PS2, infrarrojos

## **A** PRECAUCIÓN

## **Peligro de lesiones debido al haz de rayos infrarrojos.**

> No enfocarlo a los ojos de ninguna persona.

- 3 Trampa para condensados (parte trasera)
- 4 Ojales de sujeción para la correa (a la izquierda y a la derecha)
- 5 Visualizador
- 6 Soporte imantado (parte trasera)

## **A PRECAUCIÓN**

**Peligro de dañar otros dispositivos debido a los potentes imanes.** 

- **>** Mantenga la distancia seguridad prescrita a los objetos a los que el magnetismo pueda dañar (como por ej. las pantallas de ordenador, los propios ordenadores, marcapasos o tarjetas de crédito).
- 7 Teclado
- 8 Tapa de servicio (parte trasera)
- 9 Salida del gas
- 10 Conexiones para instrumentos: Sonda de gas de combustión, sensor, sonda de presión, alimentador

## **4.1.2. Teclado**

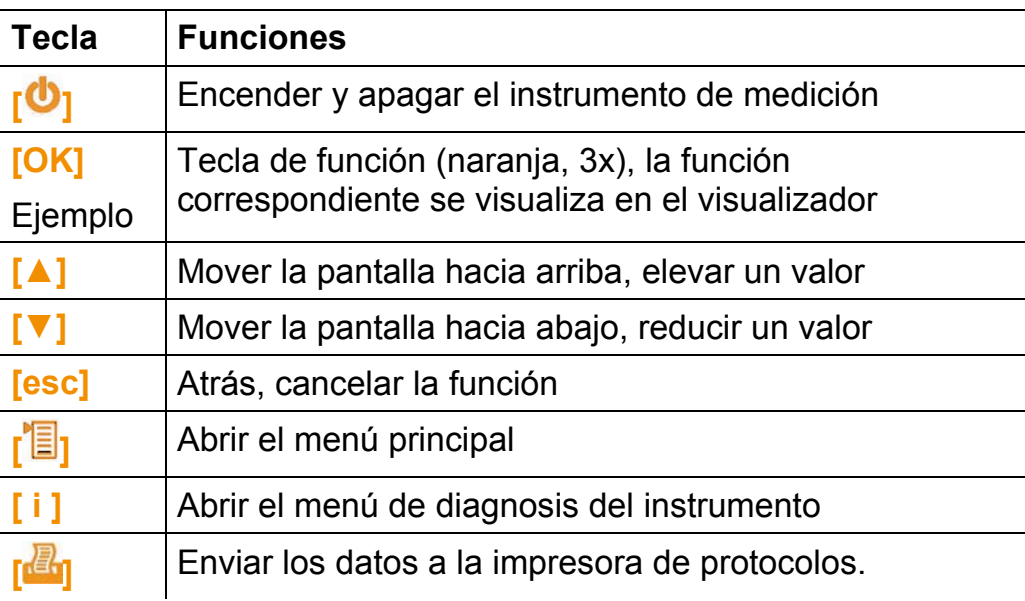

## **4.1.3. Visualizador**

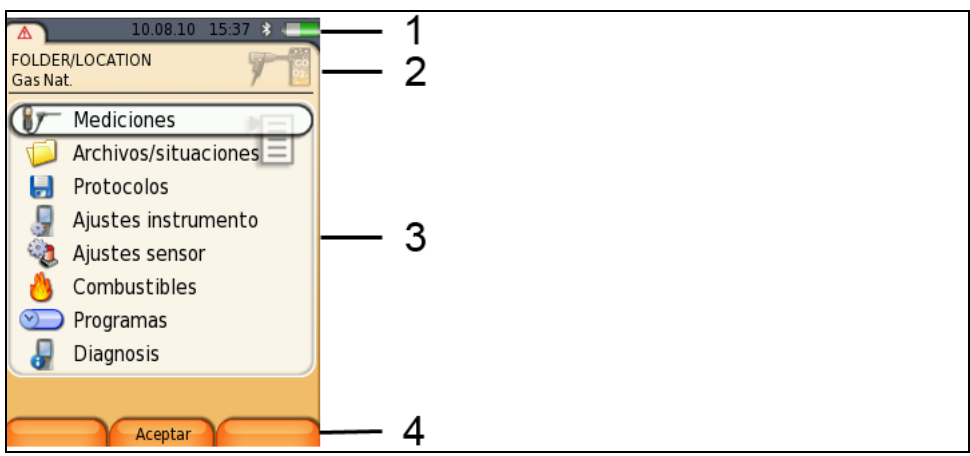

- 1 Barra de estado (con fondo gris oscuro):
	- Símbolo de advertencia  $\triangle$  (solo cuando hay un error del instrumento, el error se visualiza en el menú de diagnosis del instrumento), si no: denominación del dispositivo.
	- Símbolo  $\hat{a}$  (solo cuando hay datos guardados en la memoria temporal).
	- Indicación de la fecha y la hora.
	- Indicación del estado de Bluetooth<sup>®</sup>, suministro de corriente y capacidad restante de la batería recargable:

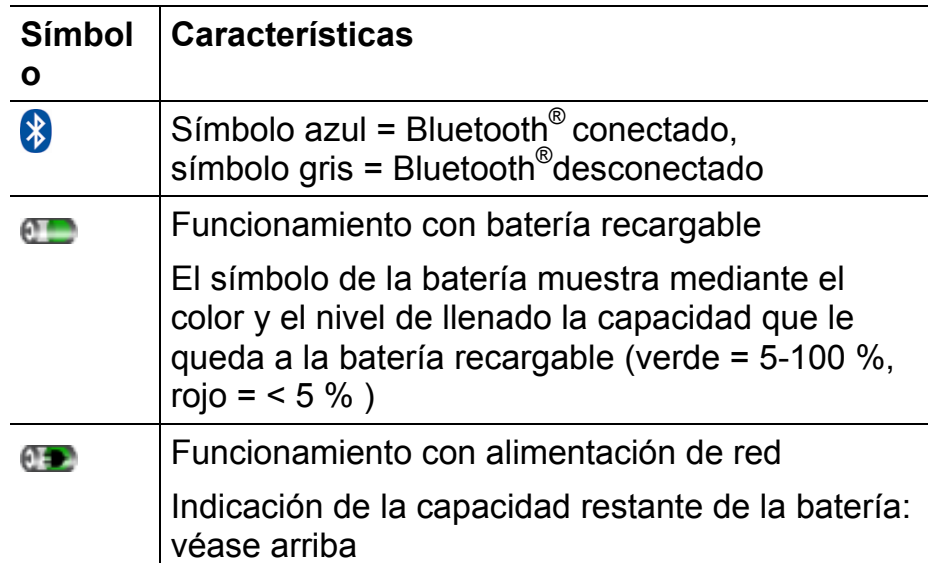

- 2 Panel informativo de las tarjetas de registro: Indicación de los archivos/situaciones seleccionados, combustible y tipo de medición elegidos.
- 3 Campo para seleccionar funciones (la función elegida se recuadra en blanco; las funciones no seleccionables se representan con letra gris), o para seleccionar valores medidos.

4 Indicación de funciones para las teclas de función.

## **4.1.4. Conexiones para instrumentos**

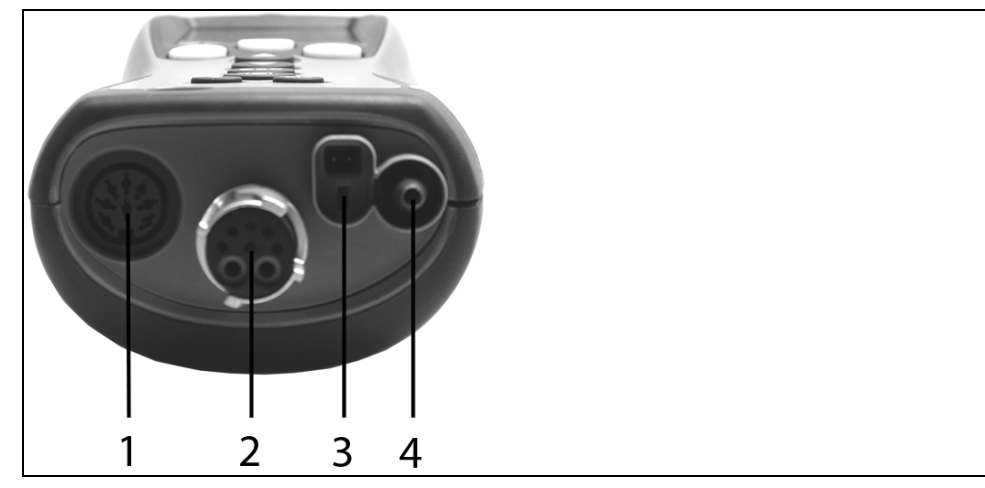

- Zócalo de conexión del sensor
- Zócalo de conexión gas de combustión
- Zócalo de conexión del alimentador
- Zócalo de conexión de presión

## **4.1.5. Interfaces**

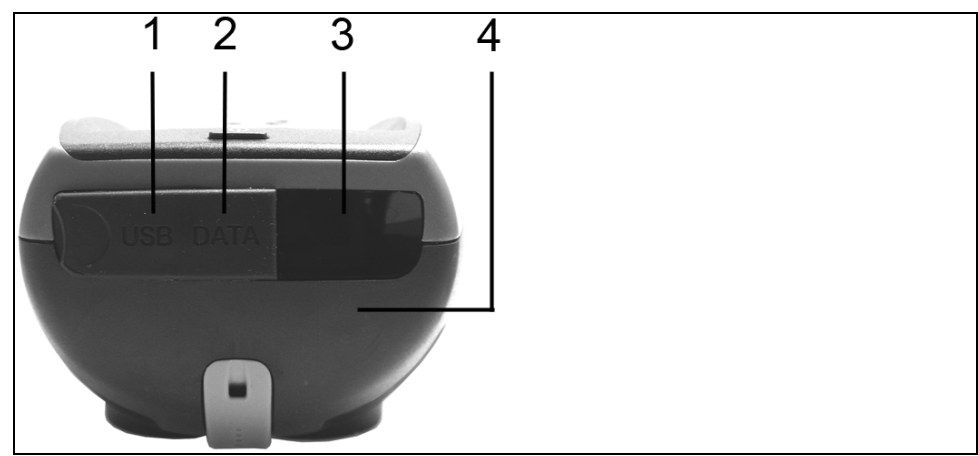

- Interfaz de USB
- Interfaz de PS2
- Interfaz de infrarrojos (IrDA)
- Interfaz de Bluetooth (opcional)

## **4.1.6. Componentes**

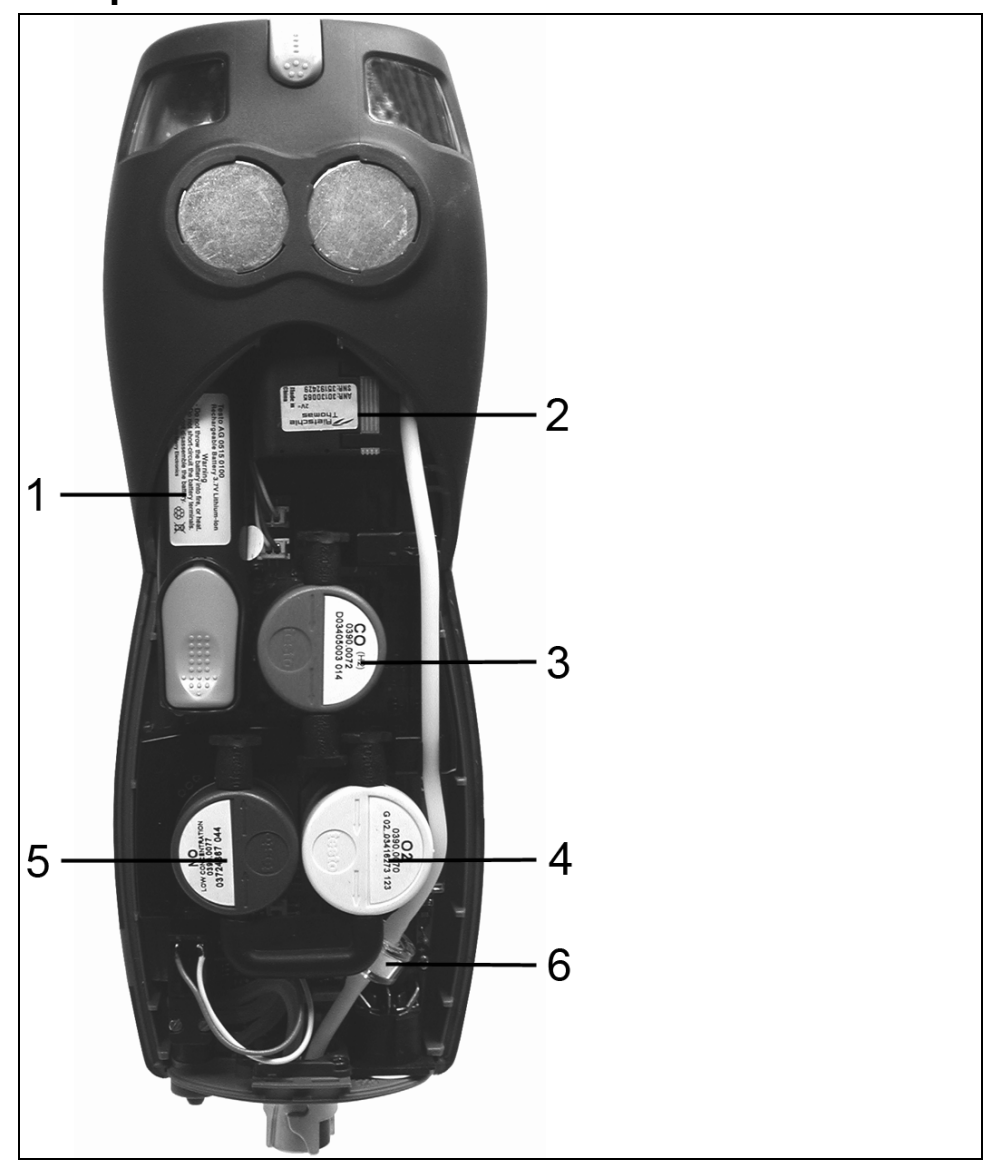

- Batería recargable
- Bomba de gas de medición
- Ranura de conexión para el sensor de CO o para el sensor **COlow**
- Ranura de conexión para el sensor de O2
- Ranura de conexión para el sensor de NO
- Filtro adicional

# **4.1.7. Correa (0440 0581)**

Fijar la correa:

> Retire las caperuzas de los laterales de la carcasa.

## **Fijar las caperuzas en la cara interior de la tapa de servicio:**

- 1. Coloque el instrumento de medición en la parte delantera.
- 2. Sostenga la tapa de servicio por las marcas (flechas) entre el índice y el pulgar y presiónela con suavidad para soltar el cierre.
- 3. Levante la tapa de servicio y retírela.

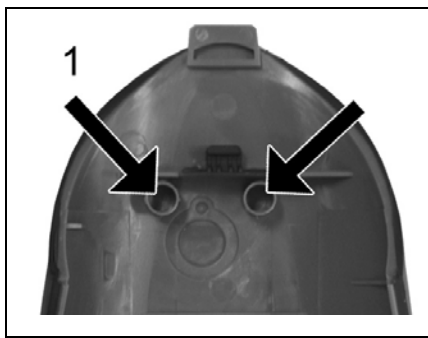

- 4. Fije las caperuzas de cierre en los dos soportes en la cara interna de la tapa de servicio (1).
- 5. Coloque la tapa de servicio y encájela.

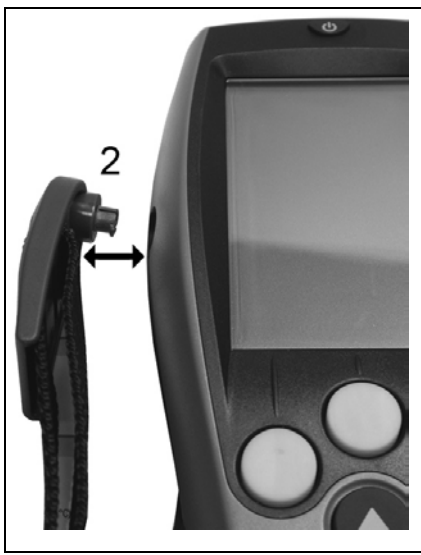

> Enganche el clip de la correa en el ojal de sujeción que hay en la parte del dispositivo. Tenga en cuenta la ranura guía. La correa debe señalar "hacia abajo" (2).

# **4.2. Sonda modular de gases de combustión**

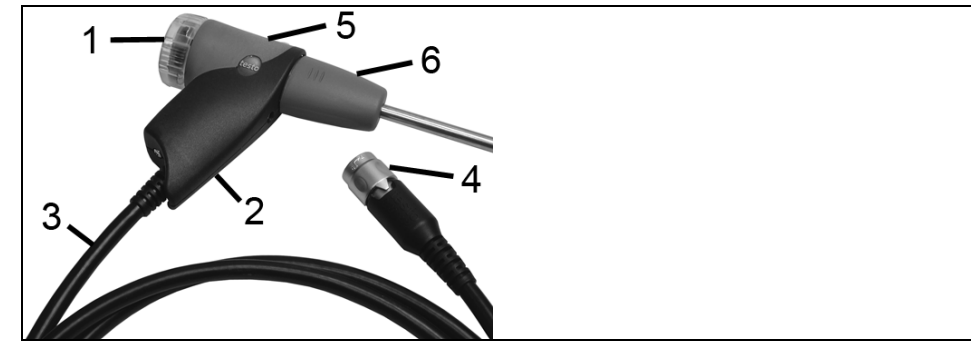

- Cámara filtrante extraíble con mirilla, filtro de partículas
- Mango de la sonda
- Cable de conexión
- Clavija de conexión para el instrumento de medición
- Desbloqueo del módulo de la sonda
- 6 Módulo de la sonda

# **5 Primeros pasos**

# **5.1. Operaciones previas al uso**

El instrumento de medición se entrega con la batería recargable insertada

> Antes de utilizar el instrumento, recargue totalmente la batería, véase Cargar la batería recargable en la página 24.

# **5.2. Operaciones básicas**

## **5.2.1. Alimentador / batería recargable**

Cuando el alimentador está enchufado, el instrumento de medición lo usa automáticamente para abastecerse de corriente.

## **5.2.1.1. Cambiar la batería recargable**

 $\checkmark$  El instrumento de medición no puede conectarse a un enchufe de red a través del alimentador. El instrumento de medición debe estar apagado.

No tarde más de 5 minutos en cambiar la batería recargable, porque así los ajustes de dispositivo (como por ej. la fecha y la hora) no se perderán.

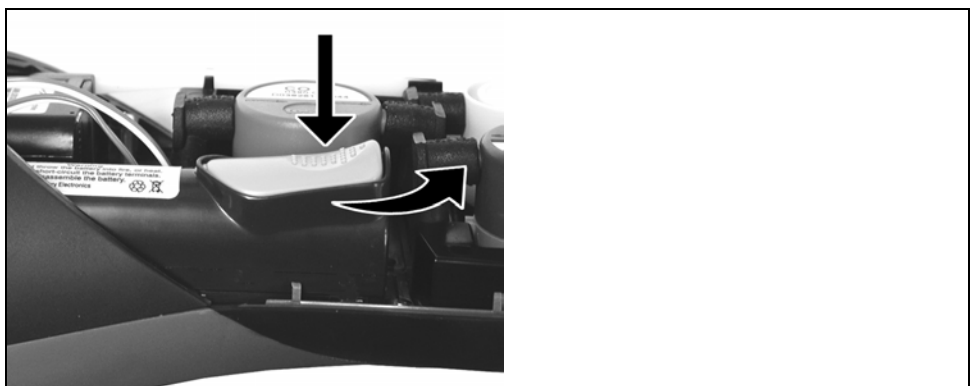

- 1. Coloque el instrumento de medición en la parte delantera.
- 2. Retirar la tapa de servicio: Sostenga la tapa de servicio por las marcas (flechas) entre el índice y el pulgar y, presionándola con suavidad, levántela y retírela.
- 3. Abrir el cierre de la batería recargable: Presione la tecla gris y empújela en el sentido de la flecha.
- 4. Extraiga la batería recargable e inserte otra nueva. Utilice únicamente la batería recargable 0515 0107 de Testo.
- 5. Cerrar el cierre de la batería recargable: Presione la tecla gris y empújela en sentido opuesto al de la flecha, hasta que la batería encaje en su posición.
- 6. Coloque la tapa de servicio y encájela.

## **5.2.1.2. Cargar la batería recargable**

La batería recargable solo se puede cargar a una temperatura ambiente comprendida entre ±0...+35 °C. Si la batería recargable está totalmente recargada, tardará en volver a recargarse entre 5 y 6 horas a temperatura ambiente.

#### **Recarga en el instrumento de medición**

- 1. Conecte el conector macho del alimentador en el conector hembra para el alimentador del instrumento de medición.
- 2. Conecte el enchufe de red del alimentador en una toma de corriente.
- Comienza el proceso de carga. El estado de carga se muestra en el visualizador. Cuando la batería está recargada, el proceso de recarga se detiene automáticamente.

#### **Cargar en la estación de recarga (0554 1087)**

> Tenga en cuenta la documentación adjunta a la estación de recarga.

#### **Cuidados y mantenimiento de la batería recargable**

- > Las baterías recargables no deben utilizarse hasta agotarse del todo.
- > Las baterías recargables solo se deben almacenar estando cargadas y a temperaturas bajas (pero no por debajo de 0 °C). Las mejores condiciones almacenamiento se dan con un nivel de carga entre 50 y 80 % y a una temperatura ambiente entre 10-20 °C. Antes de usarlas de nuevo, recárguelas del todo.
- > Cuando las baterías recargables no se utilizan durante periodos de tiempo prolongados, hay que descargarlas y recargarlas de nuevo antes de usarlas. La recarga de conservación no debe extenderse más de 2 días.

## **5.2.1.3. Funcionamiento con alimentación de red**

- 1. Conecte el conector macho del alimentador en el conector hembra para el alimentador del instrumento de medición.
- 2. Conecte el enchufe de red del alimentador en una toma de corriente.
- El instrumento de medición se abastece de corriente mediante el alimentador.
- El proceso de recarga comienza automáticamente en cuanto el instrumento se apaga y hay una batería recargable dentro. Al encender el instrumento de medición deja de recargarse la batería recargable y el instrumento de medición recibe la energía necesaria del alimentador.

## **5.2.2. Conectar las sondas/ el sensor**

 $\bullet$ 

La detección del sensor se efectúa en la entrada durante la activación inicial al poner en marcha el instrumento.

 $\checkmark$  Los sensores requeridos siempre se deben conectar antes de poner en marcha el instrumento, o bien apague y vuelva a encenderlo después de cambiar el sensor para que el analizador pueda leer los datos del sensor correctamente.

En el zócalo de conexión de las sondas y sensores se detectan continuamente los sensores y sondas. Se puede cambiar una sonda/sensor incluso con el instrumento encendido.

**Conectar las sondas de gases de combustión, los adaptadores de presión de gas, el yet para test de tubería de gas y los adaptadores de temperatura** 

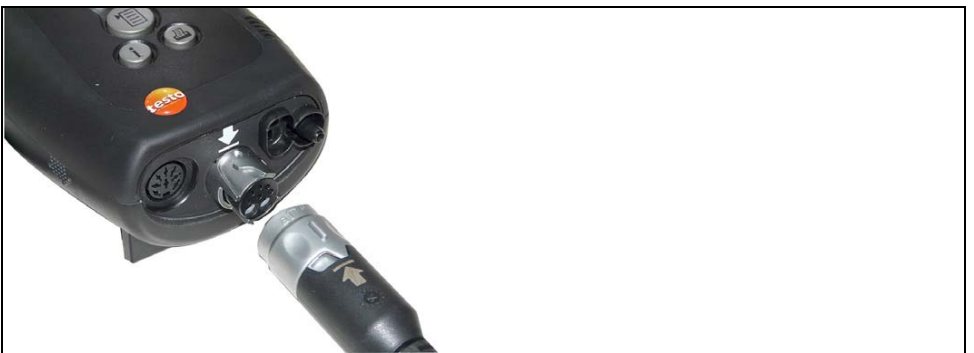

> Inserte el conector en el zócalo de conexión de gases de combustión y asegúrelo girándolo suavemente en el sentido de las agujas del reloj (cierre de bayoneta).

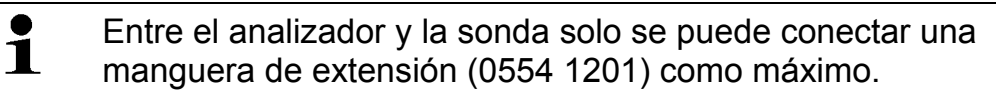

#### **Conectar otros sensores**

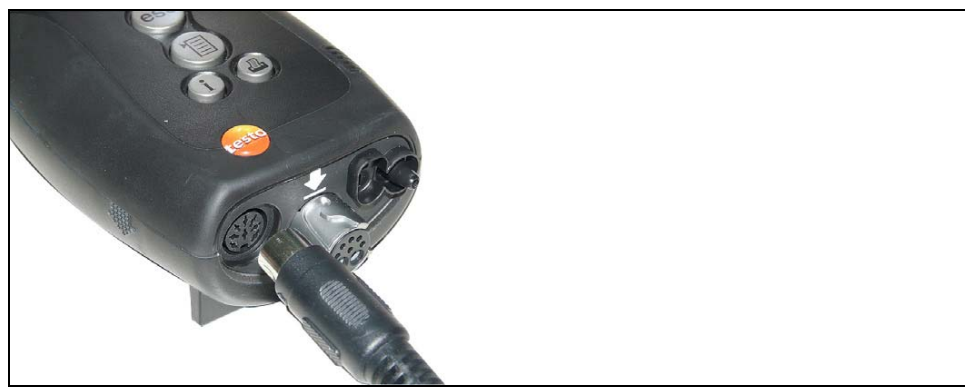

> Inserte el conector del sensor en su zócalo de conexión correspondiente.

## **5.2.3. Conectar el equipo**

## > **Presione** [ $\Phi$ ]

- Se abre la pantalla inicial (duración: aprox. 15 s).
- Si el suministro de tensión había estado interrumpido durante un periodo prolongado: Se abre el menú de la fecha y la hora.
- Los sensores de gas se ponen en cero.
- Si hay error de dispositivo: Se visualiza **Error en diagnóstico**.
- Se abre el menú **Mediciones**.

## **5.2.4. Activar una función**

- 1. Seleccione la función: **[Ÿ]**, **[ź]**.
- La función elegida se remarca.
- 2. Confirme la selección: **[OK]**.
- La función elegida se abre.

## **5.2.5. Introducir valores**

Algunas funciones requieren la introducción de valores (números, unidades, o caracteres) Dependiendo de la función seleccionada, los valores se introducen mediante una campo de lista o un editor de entrada de datos.

## **Campo de lista**

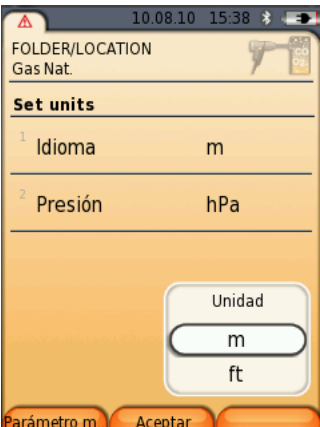

- 1. Seleccione el valor a modificar (número, unidad) con las teclas: **[Ÿ]**, **[ź]**, **[**Ż**]**, **[**Ź**]** (dependiendo de la función elegida).
- 2. **Presione [Editar]** .
- 3. Ajuste el valor: **[Ÿ]**, **[ź]**, **[**Ż**]**, **[**Ź**]** (dependiendo de la función elegida).
- 4. Confirme la selección: **[OK]**.
- 5. Repita los pasos 1 y 4 tantas veces como sea necesario.
- 6. Guardar la selección: **[Finalizado]**.

### **Editor de entrada de datos**

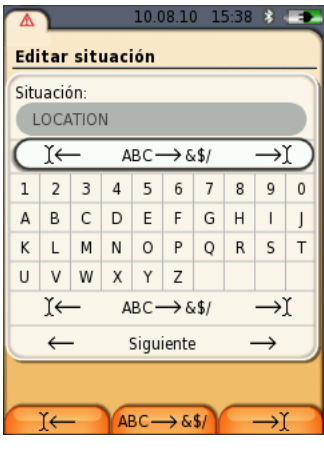

1. Seleccione el valor a modificar (carácter) con las teclas: **[Ÿ]**, **[ź]**, **[**Ż**]**, **[**Ź**]**.

2. Acepte el valor: **[OK]**.

Opciones:

- > Para cambiar entre mayúsculas y minúsculas: Seleccionar  $\left| \leftarrow \right.$  ABC $\rightarrow$ &\$/  $\rightarrow$   $\left| \right.$  [A]  $\left| \mathbf{v} \right|$   $\rightarrow$  [ABC $\rightarrow$ &\$/].
- > Posicionar el cursor en el texto: Seleccionar  $\left| \leftarrow \text{ ABC} \rightarrow \text{ 8\%} \right| \rightarrow \left| \left[ \text{ A} \right] \right] \left[ \text{ V} \right] \rightarrow \left| \left[ \leftarrow \right] \text{ 0 bien } \left[ \rightarrow \right] \right|.$
- > Borrar un carácter antes o después del cursor: Seleccionar  $\leftarrow$  Siguiente  $\rightarrow$  [ $\blacktriangle$ ], [ $\blacktriangledown$ ]  $\rightarrow$  [ $\leftarrow$ ] o [ $\rightarrow$ ].
- 3. Repita los pasos 1 y 2 tantas veces como sea necesario.
- **4.** Guardar la selección: Seleccionar ← Siguiente → [▲], **[ź]** ĺ **[Siguiente]**.

## **5.2.6. Imprimir y guardar los datos**

Los datos se imprimen con la tecla **[ ]** o el menú **opciones**. Para guardar los datos hay que ir al menú **Opciones**. El menú **Opciones** se abre con la tecla de función izquierda y está disponible en muchos menús.

A la tecla de función de la derecha se le pueden asignar las funciones **guardar** o **imprimir**, véase Asignar una función a la tecla de función derecha página 33 .

Solo se guardan y se imprimen los valores medidos a los que se haya asignado un campo de visualización en la vista de medición.

 $\mathbf i$ Durante la ejecución de un programa de medición se pueden guardar e imprimir paralelamente los datos de medición.

Para poder transmitir datos a una impresora de protocolos a través de la interfaz de infrarrojos o Bluetooth, la impresora utilizada debe estar activada, véase Activar la impresora:, página 37.

## **5.2.7. Guardar datos en la memoria temporal**

Con la memoria temporal se pueden recopilar los resultados de medición de distintas clases de medición en un protocolo común, que luego se puede imprimir y guardar (véase arriba). Para almacenar los datos en la memoria temporal hay que ir al menú **Opciones** y seleccionar el comando **Guardar datos temporalmente**.

Cuando hay datos en la memoria temporal aparece el símbolo en la barra de estado.

Si hay datos en la memoria temporal, al activar el comando **imprimir** o **guardar** siempre se imprimen o se guardan los datos de esa memoria.

En una clase de medición (como por ej. del **gas de combustión** o del **tiro**) solo se puede aceptar un registro de datos cada vez. Al volver a guardar datos de medición de una clase de medición se sobrescriben los datos que hubiera almacenados. Al cambiar la situación o el combustible, la memoria temporal se borra.

## **5.2.8. Confirmar un mensaje de error**

Si se produce un error, en el visualizador se muestra un mensaje de error.

> Para confirmar un mensaje de error: **[OK]**.

Un error pendiente sin resolver se indica mediante un símbolo de advertencia en la barra principal  $(\triangle)$ .

Los mensajes de error que no se hayan solucionado aún se pueden visualizar en el menú **Error en diagnóstico**, consulte **Diagnosis**, en la página 31.

## **5.2.9. Apagar el instrumento**

 $\mathbf i$ Los valores medidos que no se hayan salvado antes se pierden al desconectar el analizador de gas de combustión.

## > **Presione [ ]** .

- En algunos casos: La bomba arranca y los sensores se limpian hasta alcanzar los límites de desconexión (O2 > 20 %, otros parámetros de medición < 50 ppm). La limpieza no tarda más de 3 minutos.
- El instrumento se apaga.

# **5.3. Archivos / situaciones**

Todos los valores medidos se pueden guardar en la situación activada en ese momento. Las lecturas que no se hayan salvado se pierden al desconectar el instrumento.

Las carpetas y situaciones se pueden crear, editar, copiar y activar. Las carpetas y situaciones (incluyendo los protocolos) se pueden también borrar.

Activar la función:

 $\triangleright$   $\begin{bmatrix} \mathbb{E} \end{bmatrix}$   $\rightarrow$  Archivos/situaciones  $\rightarrow$  [OK] .

### **Adaptar la indicación:**

> Para cambiar entre la vista general (visualización del número de situaciones por carpeta) y la de detalle (en que se muestran todas las situaciones por carpeta): **[Descripción]** o **[Detalles]**.

#### **Activar una situación:**

- > Seleccionar la situación → **[OK]**.
- La situación se activa y se abre el menú **Mediciones**.

#### **Crear una nueva situación:**

Una situación siempre se crea en una carpeta.

- 1. Seleccionar la carpeta en la que se vaya a crear la situación.
- **2. [Opciones] → Nueva/ Situación → [OK].**
- 3. Introduzca los valores o efectúe los ajustes deseados.
- 4. Para concluir la entrada de datos: **[Finalizado]**.

#### **Otras opciones de la situación:**

- **EXA [Opciones] → Editar situación**: Para modificar una situación existente.
- > **[Opciones] → Copiar situación**: Para crear una copia en la misma carpeta de una situación existente.
- > **[Opciones]** ĺ **Borrar situación**: Borrar una situación existente.

#### **Crear una nueva carpeta:**

- 1. **[Opciones]**  $\rightarrow$  **Nueva carpeta**  $\rightarrow$  **[OK]**.
- 2. Introduzca los valores o efectúe los ajustes deseados.
- 3. Para concluir la entrada de datos: **[Finalizado]**.

#### **Otras opciones de la carpeta:**

- **Editar carpeta**: Para modificar una carpeta existente.
- **Copiar carpeta**: Efectuar una copia de una carpeta existente.
- **Borrar carpeta**: Borrar una carpeta existente, incluyendo las situaciones que contenga.
- **Borrar todas las carpetas**: Borrar todas las carpetas existentes, incluyendo las que contenga.

# **5.4. Protocolos**

Activar la función:

 $\triangleright$   $\mathbf{r}^{\mathbf{2}}$   $\rightarrow$  **Protocolos**  $\rightarrow$  **[OK]**.

## **Adaptar la indicación:**

> Para cambiar entre la vista general (visualización del número de situaciones por carpeta) y la de detalle (en que se muestran todas las situaciones por carpeta): **[Descripción]** o **[Detalles]**.

## **Visualizar protocolo:**

- 1. Seleccionar en la vista en detalle el protocolo deseado.
- 2. **[Valores]**.

## **Opciones:**

- > **[Opciones]** ĺ **Mostrar gráfico**: Los datos almacenados del protocolo se muestran en forma de gráfica.
- > **[Opciones]** ĺ **Imprimir datos**: Los datos del protocolo seleccionado se envían a una impresora de protocolos.
- > **[Opciones]** ĺ **Borrar protocolo**: Se borra el protocolo seleccionado.
- **<u>> [Opciones]</u> → Número líneas**: Para cambiar cuántos valores medidos se van a visualizar en una página del visualizador.
- **► [Opciones] → Borrar todos los protocolos**: Se borran todos los protocolos que haya almacenados en una situación.

# **5.5. Diagnosis**

Se muestran los valores de funcionamiento y los datos del instrumento más relevantes. También se puede realizar una revisión de las vías de gas (testo 330-2 LL). Asimismo puede visualizarse el estado de los sensores y los errores del instrumento que todavía no se hayan solucionado.

Activar la función:

 $>$   $\left[\begin{matrix}\boxed{\mathbb{I}}\end{matrix}\right]\rightarrow$  Diagnosis  $\rightarrow$  [OK]. o bien >**[ i ]**.

#### **Realizar una revisión de las líneas de gas (testo 330-2 LL)**

- 1. **Comprobación línea gas**  $\rightarrow$  **[OK]**
- 2. Coloque el tapón protector de color negro en la punta de la sonda de gases de combustión.
- Se visualiza el caudal de la bomba. Si el caudal es de < 0,02l/min, significa que las líneas de gas no tienen ninguna fuga.
- 3. Finalizar la revisión: **[OK]**.

#### **Visualizar errores de mantenimiento:**

- $\triangleright$  **Error en diagnóstico**  $\rightarrow$  [OK].
- Se visualizan los errores pendientes.
	- > Visualizar el error siguiente o anterior: **[Ÿ]**, **[ź]**.

#### **Visualizar la diagnosis de los sensores:**

- 1. **Diagnóstico sensor**  $\rightarrow$  [OK].
- 2. Seleccionar el sensor: **[Ÿ]**, **[ź]**.
- El estado del sensor se muestra mediante un semáforo.

 $\bullet$ Un sensor es capaz de recuperarse por sí solo. Por eso es  $\check{\mathbf{1}}$ posible que la indicación de estado del sensor cambie de amarillo a verde o de rojo a amarillo.

### **Mostrar la información del instrumento**

- $\triangleright$  **Info instrumento**  $\rightarrow$  **[OK].**
- Se muestra la información.

# **6 Utilización del producto**

# **6.1. Realizar ajustes**

## **6.1.1. Asignar una función a la tecla de función derecha**

A la tecla de función de la derecha se le puede asignar una función del menú **opciones**. El menú **Opciones** se abre con la tecla de función izquierda y está disponible en muchos menús. La asignación se aplica solo cuando el menú o la función están abiertos.

- ᅚ Un menú o una función están abiertos cuando aparece el menú **opciones** en la tecla de función de la izquierda.
- 1. Presione **[opciones]** .
- 2. Seleccione la opción: **[Ÿ]**, **[ź]**.

Las funciones entre las que se puede elegir variarán en función del menú o de la función que se haya abierto en el menú **opciones**.

3. Asignar la función elegida a la tecla de función de la derecha: Presione la **[tecla config.]**.

# **6.1.2. Ajustes del instrumento**

 $\mathbf i$ Se parte de la premisa de que el usuario conoce el capítulo **Primeros pasos** (consulte también **Primeros pasos**, en la página 23).

Activar la función:

> **[ ]** ĺ **Ajustes instrumento**.

## **6.1.2.1. Visualización de los valores medidos**

Se pueden configurar los parámetros y unidades de medición y la representación en el visualizador (el número de lecturas mostradas en cada página visualizada).

Las preferencias se aplican solo al tipo de medición seleccionado actualmente que aparece en el símbolo en el campo de información.

Sinopsis general de los parámetros de medición y unidades seleccionables. La selección disponible depende del tipo de medición elegido:

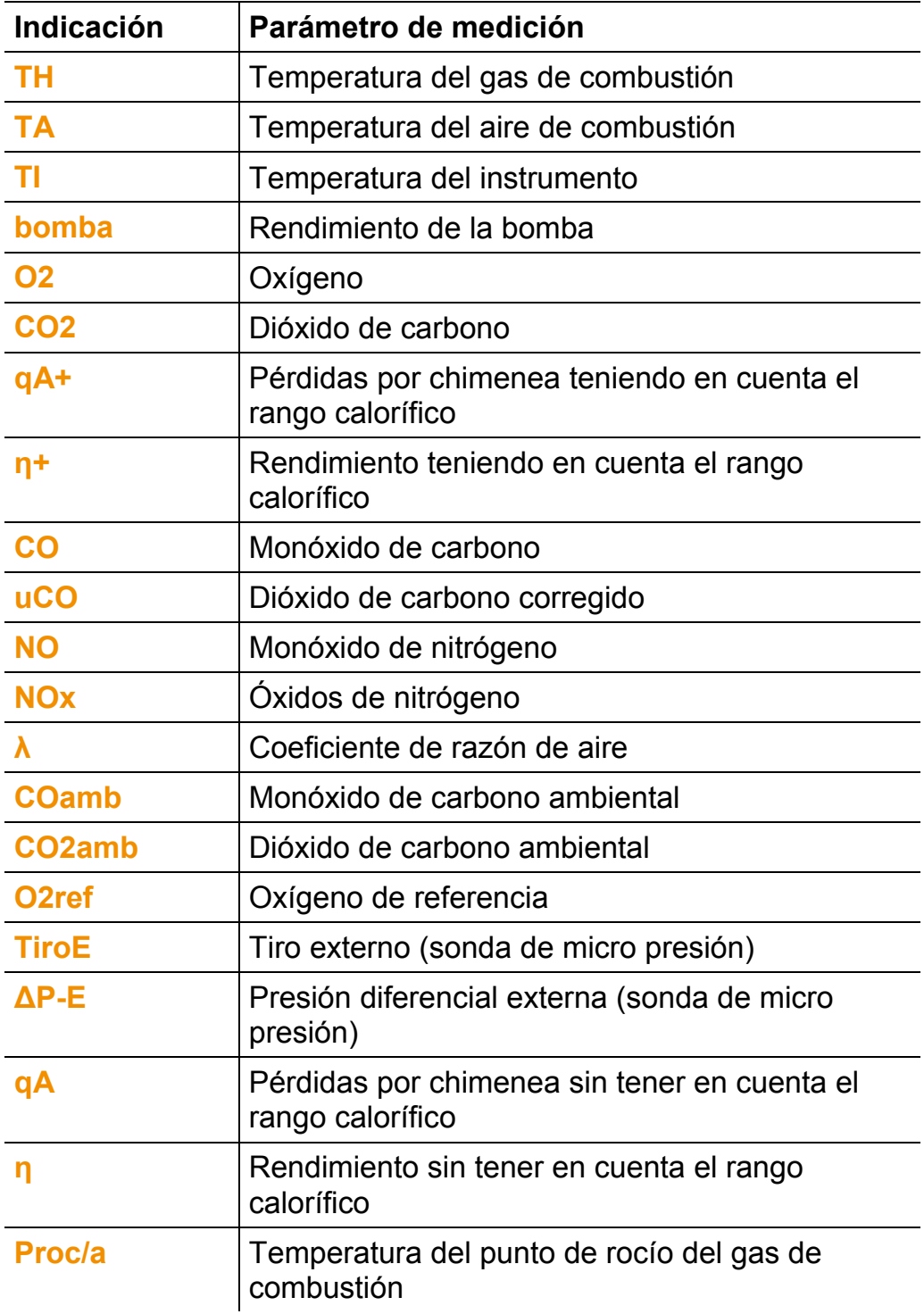

### **Activar la función:**

>  $\left\| \begin{bmatrix} \boxed{2} \\ \end{bmatrix} \right\|$  → Ajustes instrumento → [OK] → Indicación valores **medidos → [OK]** 

#### **Cambiar el parámetro medición o la unidad de una línea:**

- 1. Seleccione la línea: **[Ÿ]**, **[ź]** ĺ **[Editar]**
- 2. Seleccione el parámetro de medición: **[Ÿ]**, **[ź]** ĺ **[OK]**
- 3. Seleccionar la unidad: **[Ÿ]**, **[ź]** ĺ **[OK]**
- 4. Guarde los cambios: **[OK]**

## **Opciones:**

- **EXECTIC II → Número líneas:** Para cambiar cuántos valores medidos se van a visualizar en una página del visualizador.
- **► [Opciones] → Línea en blanco**: Se añade una línea en blanco delante de la línea seleccionada.
- **<u>> [Opciones]</u> → Borrar línea**: Borrar la línea seleccionada.
- > **[Opciones]** ĺ **Ajuste de fábrica**: Restablecer la vista de medición a la configuración que traía de fábrica.

## **6.1.2.2. Límites de alarma**

Para algunos de los parámetros de visualización se pueden definir límites de alarma. Al alcanzarse el límite de alarma definido se activa una señal acústica de alarma.

Activar la función:

>  $\mathbf{r}^{\mathbb{Z}}$  → Ajustes instrumento → [OK] → Límites de alarma → **[OK]**

#### **Activar y desactivar la señal de alarma, modificar los límites de alarma:**

- 1. Seleccione la función o el valor: **[Ÿ]**, **[ź]** ĺ **[Editar]**.
- 2. Ajustar los parámetros: **[Ÿ]**, **[ź]** y en algunos casos **[**Ż**]**,  $[\blacktriangleright] \rightarrow [OK]$ .
- 3. Guarde los cambios: **[Finalizado]**.

## **6.1.2.3. Unidades**

Se pueden configurar las unidades de las magnitudes de indicación empleadas en los menús de configuración.

Activar la función:

>  $[\textbf{1} \rightarrow \textbf{A}]$  iustes instrumento → [OK] → Unidades → [OK]

#### **Unidades configurables**

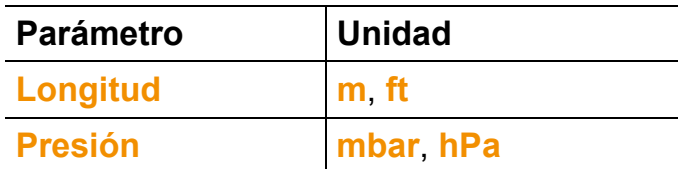

- 1. Seleccione la línea: **[Ÿ]**, **[ź]** ĺ **[Editar]**.
- 2. Seleccione la unidad que vaya a cambiar:  $[A], [\nabla] \rightarrow [OK].$
- 3. Confirme la selección: **[Finalizado]**.

## **6.1.2.4. Fecha / hora**

Se puede ajustar la fecha, el modo horario y la hora.

Activar la función:

**P**  $\left[\begin{matrix}\blacksquare\end{matrix}\right]$  → Ajustes instrumento → [OK] → Fecha/ hora → [OK]

#### **Ajustar la fecha y la hora:**

- 1. Seleccione el parámetro: **[**Ż**]**, **[Ÿ]**, **[ź]** ĺ **[Editar]**.
- 2. Ajuste el parámetro: **[Ÿ]**, **[ź]** y en algunos casos **[**Ż**]**, **[**Ź**]**ĺ **[OK]**.
- 3. Guarde los cambios: **[Guardar]**.

## **6.1.2.5. Opción de alimentación**

Se puede configurar que cuando el instrumento funcione con la batería recargable el instrumento se desconecte automáticamente (Auto OFF) y la iluminación del visualizador se apague.

Activar la función:

>  $[\textbf{1} \rightarrow \textbf{A}]\text{ustes instrumento}\rightarrow [OK] \rightarrow \textbf{Opción alimentación}$  $\rightarrow$  **[OK]**
### **Establecer las preferencias:**

- 1. Seleccione la función o el valor: **[Ÿ]**, **[ź]** ĺ **[Editar]**.
- 2. Ajuste el parámetro: **[Ÿ]**, **[ź]** y en algunos casos **[**Ż**]**, **[**Ź**]**ĺ **[OK]**.
- 3. Guarde los cambios: **[Finalizado]**.

### **6.1.2.6. Brillo del visualizador**

Se puede definir la intensidad de la luz del visualizador. Activar la función:

```
\triangleright \left[\begin{matrix}\mathbb{I} \ \mathbb{I}\end{matrix}\right]\rightarrow Ajustes instrumento \rightarrow [OK] \rightarrow Brillo \rightarrow [OK]
```
Establecer las preferencias

> Ajustar el valor: **[**Ż**]**, **[**Ź**]**ĺ **[OK]**.

### **6.1.2.7. Impresora**

Las líneas del encabezado (de la 1 a la 3) y de pie de página se pueden ajustar individualmente para la impresión. La impresora utilizada se puede activar.

Activar la función:

>  $\upharpoonright$   $\mathbb{F}$  → Ajustes instrumento → [OK] → Impresora → [OK]

### **Activar la impresora:**

- $\mathbf i$ La impresora 0554 0543 solo se puede seleccionar cuando está activada la interfaz de Bluetooth® , véase también Bluetooth<sup>®</sup>, en la página 38.
- 1. **Selec. impresora**  $\rightarrow$  [OK].
- 2. Seleccionar la impresora: **[Ÿ]**, **[ź]** ĺ **[OK]**.
- La impresora se activa y se abre el menú **Impresora**.

### **Definir la impresión del texto:**

- 1. **Imprimir texto**  $\rightarrow$  [OK].
- 2. Seleccione la función: **[Ÿ]**, **[ź]** ĺ **[Editar**.
- 3. Introducir valores  $\rightarrow$  [Siguiente.
- 4. Guardar la selección: **[Finalizado]**.

### **6.1.2.8. Bluetooth®**

Este menú solo está disponible si el instrumento tiene la opción Bluetooth. El módulo de Bluetooth puede activarse y desactivarse.

Activar la función:

**E**  $\mathbf{r}^{\mathbb{E}}$  → Ajustes instrumento → [OK] → Bluetooth → [Editar.

### **Definir el ajuste:**

 $>$  Ajuste el parámetro deseado  $\rightarrow$  **[OK]**.

### **6.1.2.9. Idioma**

El idioma de la guía de menú se puede ajustar individualmente. El número de idiomas disponibles depende de la versión nacional que esté activada, consulte también Versión, en la página 38.

Activar la función:

 $\triangleright$   $\uparrow$  **E**<sub>1</sub>  $\rightarrow$  Ajustes instrumento  $\rightarrow$  [OK]  $\rightarrow$  Idioma  $\rightarrow$  [OK].

### **Activar el idioma:**

 $\triangleright$  **Seleccione el** idioma  $\rightarrow$  [OK].

### **6.1.2.10. Versión**

Se puede ajustar la versión nacional específica (con sus parámetros de medición, combustibles, parámetros de combustible y formulas de cálculo). La versión elegida determina los idiomas que se pueden activar en la guía de menú.

Activar la función:

 $\triangleright$   $\upharpoonright$   $\overline{2}$  │ → Ajustes instrumento → [OK] → Versión → [OK].

Esta acción se puede proteger mediante contraseña. La Ť contraseña se puede definir en el menú **Protección mediante contraseña**, consulte Protección mediante contraseña, en la página 39.

Si el caso se aplica:

> Introducir la contraseña: **[Intro** → Introducir la contraseña → **[Siguiente]**  $\rightarrow$  **[OK]**.

### **Ajustar la versión:**

- 1. Seleccionar al versión nacional correspondiente: **[Ÿ]**, **[ź]** ĺ **[OK]**.
- 2. Confirme la consulta de seguridad:  $S_i \rightarrow [OK]$
- El sistema se reinicia.

### **6.1.2.11. Protección mediante contraseña**

Solo se pueden proteger mediante contraseña aquellas funciones que estén señalizadas con los símbolos siguientes:  $\blacksquare$  o bien  $\blacksquare$ .

La protección mediante contraseña se puede activar o desactivar y la contraseña puede cambiarse.

Para desactivar la contraseña hay que cambiarla a **0000** (el ajuste de fábrica).

Activar la función:

**E**  $\mathbf{I}^{\mathsf{T}}\equiv\mathbf{I}$  → Aiustes instrumento → **[OK]** → Protección mediante **contraseña → [OK]** 

Si el caso se aplica:

> Introducir la contraseña actual: **[Intro]**  $\rightarrow$  Introducir la contraseña  $\rightarrow$  **[Siguiente]**  $\rightarrow$  **[OK]**.

### **Cambiar la contraseña:**

- 1. **[Editar]**.
- 2. Introduzca la nueva contraseña  $\rightarrow$  **[Siguiente]**.
- 3. **[Editar]**.
- 4. Introduzca la nueva contraseña como confirmación $\rightarrow$ **[Siguiente]**.
- 5. Guarde los cambios: **[Finalizado]**.

## **6.1.3. Ajustes de los sensores**

### **6.1.3.1. Adición de NO2**

El valor de adición de NO2 se puede ajustar.

El ajuste del valor de adición de NO2 se puede proteger mediante contraseña, consulte Protección mediante contraseña, en la página 39.

Activar la función:

 $\triangleright$   $\left[\begin{matrix}\mathbb{E} \end{matrix}\right] \rightarrow$  Ajustes sensor  $\rightarrow$  Adición NO2  $\rightarrow$  [Editar].

Si el caso se aplica:

> Introducir la contraseña: **[Intro** → Introducir la contraseña → **[Siguiente]**  $\rightarrow$  **[OK]**.

### **Ajustar la adición de NO2 :**

 $>$  Ajuste el valor deseado  $\rightarrow$  [OK].

### **6.1.3.2.** Referencia O<sub>2</sub>

El valor de referencia del O2 se puede ajustar.

El ajuste del valor de referencia del O2 se puede proteger mediante contraseña, consulte Protección mediante contraseña, en la página 39.

Activar la función:

> **[ ]** ĺ **Ajustes sensor** ĺ **Referencia O2** ĺ **[Editar]**.

Si el caso se aplica:

> Introducir la contraseña: **[Intro** → Introducir la contraseña →  $[S$ **iguiente**]  $\rightarrow$  [OK].

### **Ajustar la referencia del O2 :**

 $>$  Ajuste el valor deseado  $\rightarrow$  [OK].

### **6.1.3.3. Protección del sensor**

Para proteger los sensores frente a la sobrecarga se pueden establecer límites. El sistema de desconexión para proteger el sensor está disponible para los sensores siguientes: CO, NO.

Cuando se excede el límite, la protección del sensor se activa:

- testo 330-1 LL: Desconexión.
- testo 330-2 LL: Dilución, si se excede de nuevo: Desconexión.

Para desactivar la protección del sensor tiene que establecer en cero los valores límite.

Activar la función:

>  $[\mathbb{\widehat{B}}]$  → Ajustes sensor → Protección del sensor → [OK].

#### **Ajustar los límites de protección del sensor:**

- 1. Seleccione el parámetro de medición: **[Editar]**.
- 2. Ajuste el valor deseado  $\rightarrow$  [OK].
- 3. Guarde los cambios: **[Finalizado]**.

### **6.1.3.4. Recalibración y ajuste**

Los sensores de CO y NO se pueden recalibrar y ajustar. Para efectuar la recalibración y el ajuste, Testo recomienda usar el adaptador de calibración 0554 1205.

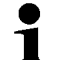

Si se muestran valores de medida claramente irreales, conviene verificar los sensores (calibrarlos) y ajustarlos si es necesario.

La recalibración /el ajuste debería realizarla un punto de servicio autorizado de Testo.

Los ajustes con bajas concentraciones de gas pueden causar variaciones de precisión en los rangos superiores de medida.

Activar la función:

```
\triangleright \left\lceil \frac{\mathbb{I}}{\mathbb{I}} \right\rceil \rightarrow Ajustes sensor \rightarrow Recalibración \rightarrow [OK].
```
Si el caso se aplica:

- > Introducir la contraseña: **[Intro** → Introducir la contraseña → **[Siguiente] → [OK].**
- Puesta a cero de gas (30 s).

### **Efectuar la recalibración y el ajuste:**

# **ALARMA**

Gases peligrosos

### **¡Peligro de intoxicación!**

- > Tenga en cuenta las normativas de seguridad y de prevención de accidentes al manejar el gas patrón.
- > El gas patrón solo debe utilizarse en recintos con una ventilación suficiente.
- 1. Inserte el adaptador de calibración en el zócalo de conexión de gases de combustión.
- 2. Seleccione el parámetro de medición: **[Ÿ]**, **[ź]** ĺ **[OK]**.
- 3. **[Editar]** → Introduzca la concentración de gas patrón (el valor requerido).
- 4. Acople el conducto de conexión de la bombona de gas patrón al adaptador de calibración.
- 5. Aplique gas patrón al sensor.
- 6. Inicie la recalibración: **[Inicio]**.

7. Acepte el valor nominal en cuanto el valor real se estabilice (ajuste): **[OK]**. -o bien-

cancele la operación (sin realizar ningún ajuste): **[esc]**.

8. Guarde los cambios: **[Finalizado]**.

# **6.1.4. Combustibles**

El combustible se puede elegir. También se pueden ajustar los coeficientes y valores límite específicos de cada combustible.

Además de los combustibles preconfigurados se pueden configurar otros 10 combustibles más según los requerimientos del cliente. Los parámetros del combustible (Fuel parameter) se pueden consultar en www.testo.com/download-center (es necesario registrarse para acceder).

- $\bullet$ Para que el instrumento mantenga su precisión  $\blacksquare$ metrológica, es imprescindible seleccionar o configurar el combustible correcto.
- Los valores límite tienen por objeto configurar el rango 1 ideal de la matriz de gases de combustión y no influyen en la precisión de los resultados de la medición.

Activar la función:

 $\lbrack \cdot \rbrack$ <sup> $\lbrack \blacksquare \rbrack$ </sup>  $\rightarrow$  Combustibles  $\rightarrow$  [OK].

### **Activar combustibles:**

- $\geq$  Seleccione el combustible  $\rightarrow$  [OK].
- El combustible se activa y el menú principal se abre.

### **Establecer coeficientes:**

- 1. Seleccione el combustible  $\rightarrow$  **[Coef.]**.
- 2. Seleccione los coeficientes: **[Editar]**.

Si el caso se aplica:

- > Introducir la contraseña: **[Intro** → Introducir la contraseña →  $[Siguiente] \rightarrow [OK]$ .
- 3. Ajuste los valores deseados  $\rightarrow$  [OK].
- 4. Guarde los cambios: **[Finalizado]**.

### **Establecer los límites:**

- 1. Seleccione el límite  $\rightarrow$  [Editar].
- 2. Ajuste los valores deseados  $\rightarrow$  [OK].
- 3. Guarde los cambios: **[Finalizado]**.

## **6.1.5. Programas**

Se pueden configurar y activar cinco programas de medición para los distintos tipos de medición. Los programas tienen por objeto guardar y visualizar los procesos de medición. Los valores medidos de un programa de medición se guardan automáticamente en un protocolo al término de la medición.

Solo se puede activar un programa simultáneamente en el instrumento.

Activar la función:

 $\triangleright$   $\left[\begin{matrix}\mathbb{F}\end{matrix}\right] \rightarrow$  Programas  $\rightarrow$  [OK].

#### **Activar y desactivar un programa:**

- > Seleccione el programa: **[Ÿ]**, **[ź]** ĺ **[Activar]** o **[Desactivar]**.
- Al activar un programa: El programa se activa y además se abre el tipo de medición correspondiente al programa seleccionado.

### **Configurar programa:**

 $\mathbf{1}$ El ciclo de medición dura 1 segundo y no se puede modificar.

Un programa activado no se puede configurar.

- 1. Seleccione el programa: **[Ÿ]**, **[ź]** ĺ **[Editar]**.
- 2. Seleccione el nombre del programa, el tipo de medición y la fase de gas:  $[\triangle]$ ,  $[\triangledown] \rightarrow [\triangle]$  **[Editar]**.
- 3. Ajuste el parámetro o introduzca los valores: **[Ÿ]**, **[ź]** y en algunos casos  $[\triangleleft]$ ,  $[\triangleright] \rightarrow [OK]$ .
- 4. Guarde los cambios: **[Finalizado]**.

# **6.2. Realizar mediciones**

## **6.2.1. Preparación de la medición**

Se parte de la premisa de que el usuario conoce el capítulo  $\mathbf i$ **Primeros pasos** (consulte también Primeros pasos, en la página 23).

### **6.2.1.1. Fases cero**

### **Medir la temperatura del aire de combustión**

Si no hay ningún sensor de temperatura del aire de combustión conectada, la temperatura medida por el termopar de la sonda de PdC durante la fase cero se tomará como la temperatura del aire de combustión. Todos los subparámetros se calculan a partir de este valor. Esta forma de medir la temperatura del aire de combustión basta para los sistemas que dependen del aire ambiente. No obstante, la sonda de PdC debe posicionarse cerca del conducto de admisión del quemador durante la fase cero.

Si hay conectado un sensor de temperatura del aire de combustión, el sensor medirá de manera continua esta temperatura.

### **Puesta a cero del gas**

Al poner en marcha el instrumento, se abre automáticamente el menú Mediciones y los sensores de gas se ponen en cero.

 $\bullet$ testo 330-1 LL: La sonda de gases de combustión debe  $\mathbf 1$ estar al aire libre durante la fase de puesta a cero.

> testo 330-2 LL: La sonda de gases de combustión puede estar situada en el conducto de gases de PdC, ya durante la fase cero, si hay conectado un sensor de temperatura del aire de combustión.

### **Puesta a cero del tiro / de la presión**

Los sensores de presión se ponen en cero al abrir la función para medir la presión.

testo 330-1 LL: La sonda de gases de combustión debe  $\mathbf i$ estar al aire libre durante la fase de puesta en cero. El instrumento no debe estar sometido a presión durante esta fase.

testo 330-2 LL: La sonda de gases de combustión puede estar situada en el conducto de gases de PdC, ya durante la fase cero, si hay conectado un sensor de temperatura del aire de combustión. El zócalo de conexión de presión del instrumento debe estar libre (despresurizado y sin cerrar).

### **6.2.1.2. Uso de la sonda modular de gases de combustión**

### **Revisar el termopar**

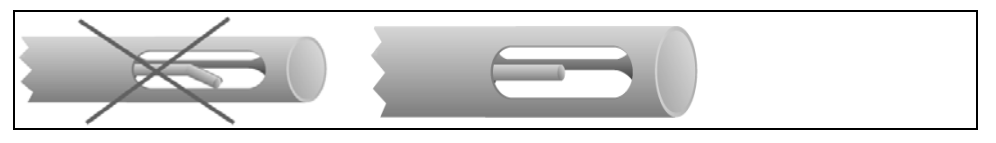

El termopar de la sonda de gases de combustión no debe tocar el tubo metálico de la sonda.

> Revíselo antes de usarlo. Enderece el termopar si fuese necesario.

### **Alinear la sonda de gases de combustión**

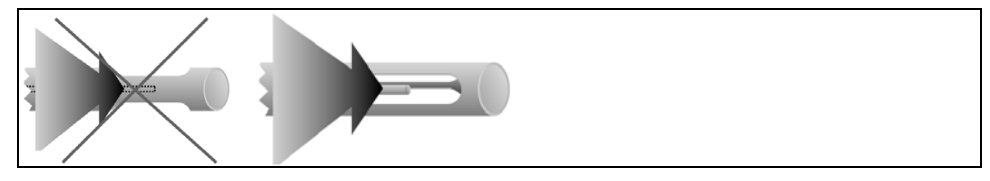

El gas de combustión debe fluir libremente por el termopar.

> Gire la sonda para alinearla como corresponda.

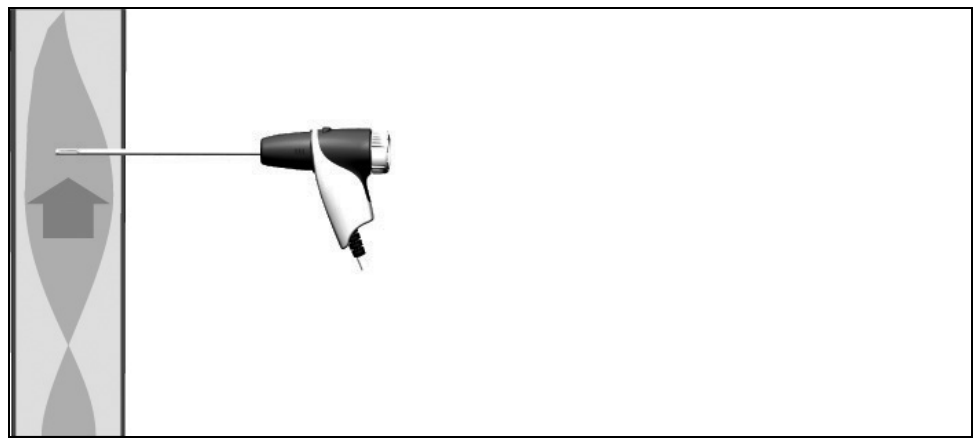

La punta de la sonda debe estar situada en el centro del flujo de los gases de combustión.

> Sitúe la sonda de gases de combustión en el conducto de gases de PdC de modo que la punta de la sonda quede en el centro del flujo (el área en que los gases de combustión alcanzan la máxima temperatura).

### **6.2.1.3. Configuración de la vista de medición**

En la vista de medición se visualizan los protocolos de medición almacenados y en los protocolos impresos solo aparecen los parámetros de medición y las unidades que estén activados en la vista de medición.

> Antes de proceder a las mediciones, prepare la vista de medición de modo que todos los parámetros y unidades de medición necesarios estén activados, véase también Visualización de los valores medidos, en la página 33.

### **6.2.1.4. Configurar la situación y el combustible**

Antes de efectuar cualquier medición se deben seleccionar la situación y el combustible correctos, véase también Archivos / situaciones, en la página 29 y Combustibles, en la página 42.

## **6.2.2. Gases de combustión**

Activar la función:

- $\left| \begin{array}{c} \n\mathbb{I} & \n\end{array} \right| \rightarrow \text{Mediciones} \rightarrow \text{[OK]} \rightarrow \text{PdC} \rightarrow \text{[OK]}$ .
- 2. Seleccione el combustible  $\rightarrow$  [OK].

### **Efectuar la medición:**

- 1. Inicie la medición: **[ ]**.
- $\mathbf i$ Si aún no se ha realizado ninguna medición por separado del CO corregido, este valor se calculará usando los valores leídos en la sonda de gas de combustión y se actualizará permanentemente.

Si ya se ha medido independientemente el CO sin diluir, el valor obtenido de esta medición se adopta sin variaciones.

- Se muestran los valores medidos.
- 2. Finalice la medición: **[ ]**.

### **Opciones**

**► [Opciones] → Portapapeles**: Los datos se guardan en el portapapeles.

- **► [Opciones] → Guardar:** Los valores medidos se guardan en un protocolo.
- > **[Opciones]** ĺ **Mostrar gráfico**: Los valores medidos se visualizan en un diagrama lineal.
- > **[Opciones]** ĺ **Configurar gráfico**: Los parámetros de medición representables (4 como máximo) se pueden visualizar  $\left( \bullet \right)$  u ocultar  $\left( \bullet \right)$ .
- > **[Opciones] → Matriz PdC**: Los valores medidos se muestran en forma de matriz de gases de combustión, véase abajo.
- **EXECTIC II → Número líneas:** Para cambiar cuántos valores medidos se van a visualizar en una página del visualizador.
- **EXECT** ≥ **[Opciones]** → **Reset cero**: Los sensores de gas se ponen en cero.
- > **[Opciones]** ĺ **Vista de medición**: (Esta función no está disponible durante una medición): Se abre el menú de visualización de valores medidos.

### **Visualizar la matriz PdC**

Esta función solo está disponible cuando en la pantalla de valores medidos está activado el parámetro de medición **CO**.

Activar la función:

- $\checkmark$  La función de PdC está abierta.
- > **[Opciones]** ĺ **Mostrar matriz PdC**.

#### **Opciones**

- **► [Opciones] → Portapapeles**: Los datos se guardan en el portapapeles.
- **<u>></u>** [Opciones] → Guardar: Los valores medidos se guardan en un protocolo.
- **► [Opciones] → Mostrar gráfico**: Los valores medidos se visualizan en un diagrama lineal.

**>[Opciones] → Mostrar valor numérico**: Los datos se visualizan en cifras.

- **<u>></u>** [Opciones] → Tipo sistema: (Esta función no está disponible durante la medición). El tipo de sistema se establece para poder configurar la zona ideal (en verde) de la matriz de gases de combustión utilizando los límites preconfigurados para ese tipo de sistema.
- **► [Opciones] → Reset gráfico**: Se borran los valores gráficos visualizados.
- > **[Opciones]** ĺ **Establecer límites**: (Esta función no está disponible durante la medición). Se introducen límites para configurar la zona ideal (en verde) de la matriz de gases de combustión.
- > **[Opciones]** ĺ **CO + O2** o bien **CO + CO2**: Se selecciona el parámetro de medición que se va a asignar al eje x de la matriz de visualización (O2 o bien CO2).
- > **[Opciones]** ĺ **Vista de medición**: (Esta función no está disponible durante una medición). Se abre el menú de visualización de los valores de lectura.

## **6.2.3. Medición tiro**

Activar la función:

- $\checkmark$  Debe estar conectada una sonda de gas de combustión.
- $\mathbf{I} \quad \mathbf{I}^{\mathsf{T}}$   $\mathbf{B}$  i  $\rightarrow$  Mediciones  $\rightarrow$  **[OK]**  $\rightarrow$  **Tiro**  $\rightarrow$  **[OK]**.

### **Efectuar la medición:**

 $\mathbf{1}$ El zócalo de conexión de presión del instrumento debe estar libre (despresurizado y sin cerrar).

> No mida durante más de 5 minutos, porque el sensor de presión podría moverse y entonces los valores de medición se saldrían de los límites de tolerancia.

- 1. Inicie la medición: **[ ]**.
- Puesta a cero del tiro.
- 2. Coloque la sonda de gas de combustión en la corriente principal (en la zona en que los gases de PdC estén a su temperatura máxima). La indicación de la temperatura máxima medida del gas de combustión (**AT máx**) ayuda a posicionar la sonda.
- Se visualiza el valor medido.
- 3. Finalice la medición **[ ]**.

- **<u>></u>** [Opciones] → Portapapeles: Los datos se guardan en el portapapeles.
- **EXA Propertival** → **Guardar**: Los valores medidos se guardan en un protocolo.
- **<u>></u>** [Opciones] → Mostrar gráfico: Los valores medidos se visualizan en un diagrama lineal.
- > **[Opciones]** ĺ **Configurar gráfico**: Los parámetros de medición representables (4 como máximo) se pueden visualizar  $\mathbf{O}$ ) u ocultar  $\mathbf{O}$ ).
- > **[Opciones]** ĺ **Vista de medición**: (Esta función no está disponible durante una medición): Se abre el menú de visualización de valores medidos.

## **6.2.4. Sonda de micro presión**

Con la sonda de micro presión (0638 0330) se pueden efectuar las siguientes mediciones:

- **E-Tiro**
- **Medición ind. E-Delta-P**
- **Programa E-Delta**

Consulte también el manual de instrucciones de la sonda de micro presión.

## **6.2.5. CO corregido**

Activar la función:

- $\checkmark$  Debe haber una sonda multiagujero (0554 5762) conectada.
- $\triangleright$   $\mathbf{r}^{\mathbb{Z}}$   $\rightarrow$  **Mediciones**  $\rightarrow$  [OK]  $\rightarrow$  CO corregido  $\rightarrow$  [OK].

#### **Efectuar la medición:**

- 1. Inicie la medición: **[ ]**
- Se visualiza el valor medido.
- 2. Finalice la medición: **[ ]**

- **<u>></u>** [Opciones] → Portapapeles: Los datos se guardan en el portapapeles.
- **► [Opciones] → Guardar:** Los valores medidos se guardan en un protocolo.
- **<u>></u>** [Opciones] → Mostrar gráfico: Los valores medidos se visualizan en un diagrama lineal.

# **6.2.6. Opacidad/ Trad**

### **Activar la función:**

- $\triangleright$   $\left[\begin{matrix}\mathbb{E} \end{matrix}\right] \rightarrow$  Mediciones  $\rightarrow$  [OK]  $\rightarrow$  Opacidad/Trad  $\rightarrow$  [OK].
- Los parámetros **opacidad** y **derivados del petróleo** solo 1 están disponibles en caso de fuel-oil.

#### **Determinar con la bomba de opacidad el n° de bombas de opacidad, las opacidades y derivados de petróleo e introducir estos datos manualmente:**

- 1. Seleccione los parámetros  $\rightarrow$  [Editar].
- 2. Apunte los datos o los valores  $\rightarrow$  [Siguiente] o bien [OK].

#### **Registrar los números de bomba de opacidad, las opacidades y los derivados de petróleo con el medidor de opacidad testo 308 y transferirlos por vía inalámbrica:**

- El testo 308 debe estar configurado en el modo de transferencia de datos (**Data** iluminado).
- $\geq$  **[Opciones]**  $\rightarrow$  **t308**.
- Los valores registrados con el medidor de opacidad se transmiten al testo 330.

### **Introducir la temperatura del calor de radicación.**

**Temperatura rad.**  $\rightarrow$  [Editar]  $\rightarrow$  Indique el valor deseado  $\rightarrow$ **[OK]**.

- **► [Opciones] → Portapapeles**: Los datos se guardan en el portapapeles.
- > **[Opciones] → Guardar**: Los valores medidos se guardan en un protocolo.
- > **[Opciones]** ĺ **Reset valores**: Se borran los valores introducidos antes.

# **6.2.7. Presión diferencial**

 $\checkmark$  Se tiene que conectar el set de presión de gas (0554 1203).

Activar la función:

 $\triangleright$   $\left[\begin{matrix}\blacksquare\end{matrix}\right] \rightarrow$  Mediciones $\rightarrow$  [OK]  $\rightarrow$  Presión diferencial  $\rightarrow$  [OK].

### **Efectuar la medición:**

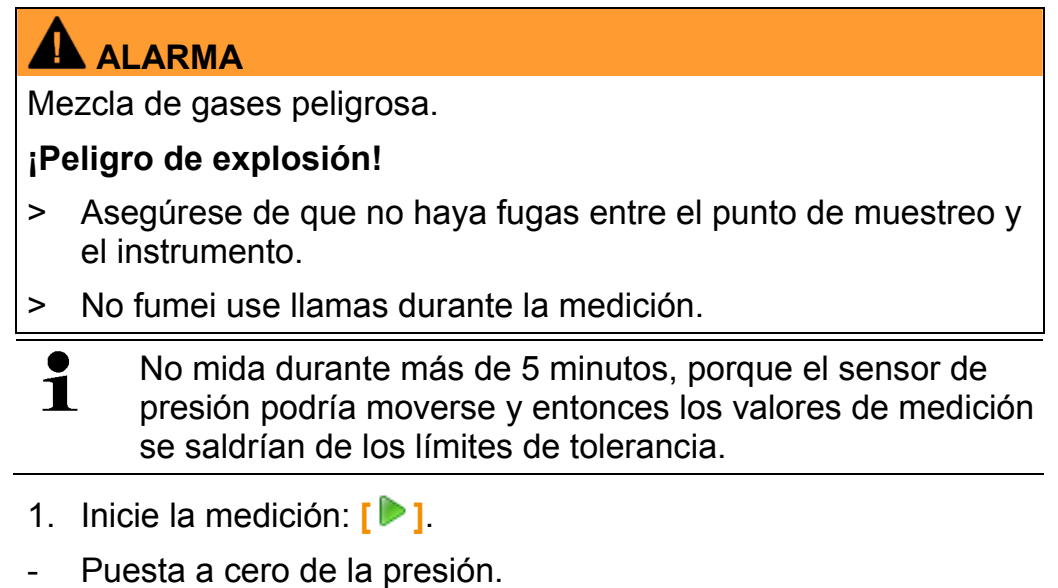

- 2. Presurice el sistema.
- $\mathbf i$ testo 330-2, Programa activo (véase Programas en la página 43): El zócalo de conexión de presión del instrumento debe estar libre (despresurizado y sin cerrar), durante la ejecución de un programa de medición.
- Se visualiza el valor medido.
- 3. Finalice la medición: **[ ]**.

- **► [Opciones] → Portapapeles**: Los datos se guardan en el portapapeles.
- **► [Opciones] → Guardar:** Los valores medidos se guardan en un protocolo.
- > **[Opciones]** ĺ **Mostrar gráfico**: Los valores medidos se visualizan en un diagrama lineal.
- > **[Opciones]** ĺ **Vista de medición**: (Esta función no está disponible durante una medición): Se abre el menú de visualización de valores medidos.

# **6.2.8. Temperatura diferencial**

 $\checkmark$  Se tiene que conectar el set de temperatura diferencial (0554) 1204).

Activar la función:

>  $[\mathbf{E}]$  → Mediciones→  $[OK]$  → Temperatura diferencial → **[OK]**.

### **Efectuar la medición:**

- 1. Inicie la medición: **[ ]**.
- Se visualizan las lecturas y la temperatura diferencial calculada  $(T1 - T2)$ .
- 2. Finalice la medición: **[ ]**.

### **Opciones:**

- **<u>></u>** [Opciones] → Portapapeles: Los datos se guardan en el portapapeles.
- **► [Opciones] → Guardar**: Los valores medidos se guardan en un protocolo.
- **<u>></u>** [Opciones] → Mostrar gráfico: Los valores medidos se visualizan en un diagrama lineal.
- > **[Opciones]** ĺ **Vista de medición**: (Esta función no está disponible durante una medición): Se abre el menú de visualización de valores medidos.

## **6.2.9. O2 primario**

 $\checkmark$  Debe haber una sonda de O2 de paso anular (0632 1260) conectada.

Activar la función:

 $\triangleright$   $\left[\begin{matrix}\mathbb{E} \end{matrix}\right] \rightarrow$  Mediciones $\rightarrow$  [OK]  $\rightarrow$  O2 primario  $\rightarrow$  [OK].

- 1. Inicie la medición: **[ ]**.
- Se visualiza el valor medido.
- 2. Finalice la medición: **[ ]**.

### **Opciones:**

- **► [Opciones] → Portapapeles**: Los datos se guardan en el portapapeles.
- **► [Opciones] → Guardar:** Los valores medidos se guardan en un protocolo.
- > **[Opciones]** ĺ **Mostrar gráfico**: Los valores medidos se visualizan en un diagrama lineal.

## **6.2.10. Flujo de gas**

Esta función solo está disponible cuando el combustible activado es un gas.

Activar la función:

 $\triangleright$   $\mathsf{r}'\overline{\mathbb{B}}$ ]  $\rightarrow$  Mediciones $\rightarrow$  [OK]  $\rightarrow$  Flujo gas  $\rightarrow$  [OK].

### **Efectuar la medición:**

- 1. Inicie la medición: **[ ]**.
- Se visualiza la duración de la medición.
- 2. Cuando se alcanza la cantidad de gas definida: **[ ]**.
- Se muestra el flujo de gas calculado y el rendimiento del quemador de gas (en KW).

- **<u>></u>** [Opciones] → Portapapeles: Los datos se guardan en el portapapeles.
- **► [Opciones] → Guardar:** Los valores medidos se guardan en un protocolo.
- > **[Opciones]** ĺ **Cambiar cantidad de gas**: Para ajustar la cantidad de gas.
- **► [Opciones] → Cambiar unidad:** Se puede cambiar la unidad de la cantidad de gas (**m3 > l** o bien **l > m3**).

## **6.2.11. Flujo de combustible**

Esta función solo está disponible cuando el combustible activado es un aceite.

Activar la función:

 $\triangleright$   $\left[\begin{matrix}\mathbb{I} \ \mathbb{I}\end{matrix}\right] \rightarrow$  Mediciones $\rightarrow$  [OK]  $\rightarrow$  Flujo com.  $\rightarrow$  [OK].

### **Efectuar la medición:**

- 1. Seleccione los parámetros **Flujo comb.** (de la tobera de aceite) y **Presión comb.** (que no influye en el cálculo): **[Ÿ]**, **[ź]** ĺ **[Editar]**.
- 2. Introduzca los valores: **[Ÿ]**, **[ź]** y en algunos casos **[**Ż**]**, **[**Ź**]**ĺ **[OK]**.
- Se visualiza el rendimiento calculado del quemador de fuel-oil (en KW).

### **Opciones:**

- **► [Opciones] → Portapapeles**: Los datos se guardan en el portapapeles.
- **<u>></u>** [Opciones] → Guardar: Los valores medidos se guardan en un protocolo.
- **► [Opciones] → Cambiar unidad: La unidad para el flujo** combinado se puede cambiar (**kg/h > gal/h** o bien **gal/h > kg/h**).

## **6.2.12. CO ambiente**

- $\checkmark$  Se debe conectar una sonda de CO ambiental (recomendada) o una sonda de gas de combustión.
- El humo de cigarrillos altera la medición más de 50 ppm. El Ť aliento de un fumador altera la medición aprox. 5 ppm.

Si emplea una sonda de CO ambiental tenga en cuenta lo siguiente:

El sentido de la corriente de gas influye en la exactitud de la medición. Un caudal frontal sobre el sensor se traduce en lecturas más altas. Los mejores resultados se obtienen moviendo la sonda suavemente en vaivén.

Si emplea la sonda de CO ambiental y la de gas de combustión tenga en cuenta lo siguiente: La sonda debe encontrarse al aire libre (sin CO) durante la fase de cero.

Activar la función:

 $\triangleright$   $\left[\begin{matrix}\mathbb{E} \end{matrix}\right] \rightarrow$  Mediciones  $\rightarrow$  [OK]  $\rightarrow$  CO ambiente  $\rightarrow$  [OK].

### **Efectuar la medición:**

- 1. Inicie la medición: **[ ]**.
- La medición comienza y el valor de lectura se muestra gráficamente (indicando la tendencia).
- Al alcanzarse el límite de alarma definido se activa una señal acústica de alarma.
- 2. Finalice la medición: **[ ]**.
- 3. Confirme el mensaje: **[OK]**.

### **Opciones:**

- **<u>></u>** [Opciones] → Portapapeles: Los datos se guardan en el portapapeles.
- **► [Opciones] → Guardar**: Los valores medidos se guardan en un protocolo.
- > **[Opciones] → Límites de a.**: Se abre el menú de los límites de alarma.

# **6.2.13. CO2 ambiente**

 $\checkmark$  Debe haber una sonda de CO2 ambiente (0632 1240) conectada.

 $\mathbf i$ Para obtener una lectura correcta se debe introducir sin falta la presión absoluta reinante. Esta presión se puede indicar directamente (**Presión absoluta**) o el programa puede calcularla automáticamente al introducir la **Altitud** y la (**Presión barométrica** ).

Activar la función:

 $\triangleright$   $\left[\begin{matrix}\mathbb{E} \end{matrix}\right] \rightarrow$  Mediciones  $\rightarrow$  [OK]  $\rightarrow$  CO2 ambiente  $\rightarrow$  [OK].

- 1. Seleccione los parámetros  $\rightarrow$  [Editar].
- 2. Introduzca los valores: **[Ÿ]**, **[ź]** y en algunos casos **[**Ż**]**, **[**Ź**]**ĺ **[OK]**.
- 3. Inicie la medición: **[ ]**.
- 4. Finalice la medición: **[ ]**.

- Se muestra el valor de CO2 ambiente.

### **Opciones:**

- **<u>></u> [Opciones] → Portapapeles**: Los datos se guardan en el portapapeles.
- **EXA Propertival** → **Guardar**: Los valores medidos se guardan en un protocolo.
- **► [Opciones] → Mostrar gráfico**: Los valores medidos se visualizan en un diagrama lineal.
- **<u>></u>** [Opciones] → Límite alarma: Se abre el menú de los límites de alarma.
- > **[Opciones] → Editar**: Los valores de los parámetros ajustables pueden modificarse.
- > **[Opciones]** ĺ **Vista de medición**: (Esta función no está disponible durante una medición). Se abre el menú de visualización de los valores de lectura.

## **6.2.14. Encendido automático**

Con el adaptador para lectura de encendidos automáticos (0554 1206) se pueden leer los datos de estado y los mensajes de error procedentes de las calderas automáticas compatibles. Consulte también la documentación incluida con el adaptador de lectura. El alcance de los datos aptos para la lectura depende del tipo de encendido automático.

Activar la función:

- 1. Conecte el adaptador de lectura al instrumento (en la interfaz PS2) y al encendido automático (si fuera necesario, use el anillo adaptador).
- 2.  $\left[\begin{matrix}\mathbb{I}\end{matrix}\right]$  → Mediciones →  $[OK]$  → Encendido automático → **[OK]**.
- Se leen los datos del encendido automático. En función de la caldera automática, los datos se actualizan cada 30 s a más tardar.
- Los valores se guardan en un protocolo de medición junto  $\mathbf 1$ con las lecturas de una medición de gases de escape o se transmiten a un PC u ordenador de bolsillo.

#### **Leer los datos de estado actuales:**

Los datos actuales se muestran cuando hay conexión con el encendido automático. Se muestran los datos siguientes mediante símbolos:

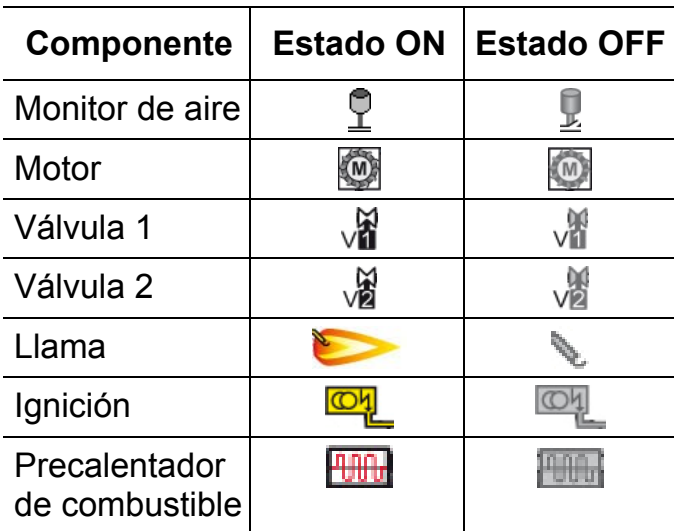

- **<u>></u>** [Opciones] → Portapapeles: Los datos se guardan en el portapapeles.
- **► [Opciones] → Guardar**: Los valores medidos se guardan en un protocolo.
- > **[Opciones] → Información adaptador**: Se muestra el tipo y la versión del adaptador de lectura.
- > **[Opciones] → Identificación**: Información sobre el fabricante y el tipo de encendido automático.
- > **[Opciones]** ĺ **Estadística**: Se muestra la estadística de errores.
- $\mathbf i$ Los encendidos automáticos están provistos de una memoria circular: Los mensajes de error se sobrescriben cuando la memoria de errores está llena. El error más reciente pasa a la primera posición de la lista de errores.
- $\angle$  **[Opciones]**  $\rightarrow$  **Fallo**: Se visualizan las anomalías.

# **6.2.15. Tests en tuberías de gas**

Activar la función:

 $\triangleright$   $\mathbf{r}^{\mathbb{Z}}$   $\rightarrow$  Mediciones  $\rightarrow$  [OK]  $\rightarrow$  Test tubería gas  $\rightarrow$  [OK].

### **6.2.15.1. Caudal fuga**

 $\bullet$ Prueba de hermeticidad en las tuberías de gas según las Ť Reglas técnicas para gases comprimidos del 2008, ficha G600 de la asociación alemana de hidrología y gas (DVGW)

La prueba de hermeticidad (con aire o con gas inerte, como por ej. CO2 o N2) se puede utilizar para el ensayo de control en las líneas recién tendidas o modernizadas. La prueba se realiza en la tubería incluyendo la valvulería, sin los dispositivos de gas ni la instrumentación correspondiente de regulación y seguridad. Para la prueba se aplica 150 mbar de presión en la tubería y esta presión se mantiene constante durante 10 minutos.

> Inserte el conector del set para tests de tuberías de gas (0554 1213) en el zócalo de conexión de gases de combustión y asegúrelo girándolo suavemente en el sentido de las agujas del reloj (cierre de bayoneta).

- ᅚ El zócalo de conexión de presión del instrumento debe estar libre (despresurizado y sin cerrar).
- 1. **Caudal fuga**  $\rightarrow$  [OK].
- Puesta a cero de la presión
- 2. Seleccione el parámetro: **[Ÿ]**, **[ź]** ĺ **[Editar]**.
- 3. Ajuste el parámetro o introduzca los valores: **[Ÿ]**, **[ź]** y en algunos casos  $[\triangleleft]$ ,  $[\triangleright] \rightarrow [OK]$ .
- 4. Presurice el sistema.
- 5. Inicie la medición: **[ ]**.
- Transcurre el intervalo de estabilización. A continuación se inicia automáticamente la medición.
- > Para finalizar antes de tiempo el intervalo de estabilización y la medición: **[Siguiente]**.
- Al terminar la medición se muestran los valores de lectura.

### **6.2.15.2. Test principal**

- $\mathbf i$ • Tenga en cuenta las Reglas técnicas para gases comprimidos del 2008, ficha G624 de la asociación alemana de hidrología y gas (DVGW).
	- Para obtener unos valores de lectura correctos, se debe indicar la **presión absoluta** (los parámetros de la situación). Si este valor no se conoce, conviene utilizar el valor 966 hPa (que corresponde a 1013 hPa barom., 400 m sobre el nivel del mar). Para introducir los datos:
	- >  $[\vec{2}]$  → Mediciones →  $[OK]$  → Test tubería gas →  $[OK] \rightarrow [Test \text{ principal}] \rightarrow [Arch/sit.] \rightarrow [Opciones]$ **→ [Editar situación]**
- > Inserte el conector del set para tests de tuberías de gas (0554 1213) en el zócalo de conexión de gases de combustión y asegúrelo girándolo suavemente en el sentido de las agujas del reloj (cierre de bayoneta).

- $\sqrt{ }$  El zócalo de conexión de presión del instrumento debe estar libre (despresurizado y sin cerrar).
- 1. **Test principal**  $\rightarrow$  **[OK]**.
- 2. Seleccione el parámetro: **[Ÿ]**, **[ź]** ĺ **[Editar]**.
- 3. Ajuste el parámetro o introduzca los valores: **[Ÿ]**, **[ź]** y en algunos casos  $[\triangleleft]$ ,  $[\triangleright] \rightarrow [OK]$ .
- $\mathbf i$ Se pueden introducir tres diámetros del círculo y tres longitudes del tubo y a partir de ellos se calculan tres volúmenes parciales. El volumen de la tubería se calcula sumando los tres volúmenes parciales.
- 4. **[medición]**.
- Puesta a cero de la presión
- 5. Presurice el sistema.
- 6. Inicie la medición: **[ ]**.
- Transcurre el intervalo de estabilización. A continuación se inicia automáticamente la medición.
- > Para finalizar antes de tiempo el intervalo de estabilización y la medición: **[Siguiente]**.
- Al terminar la medición se muestran los valores de lectura y el **Resultado idoneidad**.
- 7. **[Editar]**  $\rightarrow$  Seleccione el resultado de la prueba:  $\begin{bmatrix} \triangle \\ \end{bmatrix}$ ,  $\begin{bmatrix} \triangledown \\ \end{bmatrix}$ **[OK]**.

### **6.2.15.3. Test previo**

> Inserte el conector del set para tests de tuberías de gas (0554 1213) en el zócalo de conexión de gases de combustión y asegúrelo girándolo suavemente en el sentido de las agujas del reloj (cierre de bayoneta).

- $\sqrt{ }$  El zócalo de conexión de presión del instrumento debe estar libre (despresurizado y sin cerrar).
- 1. **Test previo**  $\rightarrow$  **[OK]**.
- Puesta a cero de la presión
- 2. Seleccione el parámetro: **[Ÿ]**, **[ź]** ĺ **[Editar]**.
- 3. Ajuste el parámetro o introduzca los valores: **[Ÿ]**, **[ź]** y en algunos casos  $[ \blacktriangleleft ]$ ,  $[ \blacktriangleright ] \rightarrow [ \mathsf{OK} ]$ .
- 4. Presurice el sistema.
- 5. Inicie la medición: **[ ]**.
- Transcurre el intervalo de estabilización. A continuación se inicia automáticamente la medición.
- > Para finalizar antes de tiempo el intervalo de estabilización y la medición: **[Siguiente]**.
- Al terminar la medición se muestran los valores de lectura y el **Resultado test previo**.
- 6. **[Editar]** ĺ Seleccione el resultado de la prueba: **[Ÿ]**, **[ź]** ĺ **[OK]**.

### **6.2.15.4. Detección de fugas**

Durante la localización de las fugas no se miden los gases, sino que se detectan.

 $\checkmark$  Debe haber una sonda detectora de fugas (0632 3330) conectada.

Tenga en cuenta también la documentación adjunta a la Ľ sonda detectora de fugas.

Activar la función:

**Example 2 Propriet Concert Contract Propriet Concert Propriet Concert Propriet Concert Propriet Concert Propriet Concert Propriet Concert Propriet Concert Propriet Concert Propriet Concert Propriet Concert Propriet Conce** 

### **Efectuar la detección:**

- > Ajuste la clase de gas a detectar y la localización de fugas de gas siguiendo las instrucciones que figuran en la documentación de la sonda de detectora de fugas.
- 1. Inicie la detección: **[ ]**.
- Se muestra la concentración de gas y cuando se excede el límite, suena una señal de alarma.

- > **[Opciones]** ĺ **Mostrar gráfico**: Los valores medidos se visualizan en un diagrama lineal.
- **<u>></u>** [Opciones] → Límite alarma: (Esta función no está disponible durante una medición). Para ajustar los límites de alarma.
- **<u>></u>** [Opciones] → Señal alarma: (Esta función no está disponible durante una medición). Para activar y desactivar los límites de alarma.
- > **[Opciones]** ĺ **Cero en sonda**: Para efectuar la puesta en cero.
- 2. Finalice la detección: **[ ]**.

# **6.3. Transmisión de datos**

## **6.3.1. Impresora de protocolos**

Para poder transmitir datos a una impresora de protocolos Testo a través de la interfaz de infrarrojos o Bluetooth, la impresora utilizada debe estar activada, véase Impresora, en la página 37.

Los datos se imprimen mediante la tecla de función **[Imprimir]** o bien **[ ]**. La función está disponible solo cuando hay algo que se puede imprimir.

# **6.3.2. PC/ PC de bolsillo / PDA**

Los datos se pueden transmitir a un PC vía USB, IrDA o Bluetooth<sup>®</sup>.

Los datos se pueden transmitir a un PC vía USB, IrDA o Bluetooth<sup>®</sup>.

Tenga en cuenta también la documentación adjunta al software.

# **7 Mantenimiento del producto**

# **7.1. Limpiar el instrumento de medición**

> Cuando la carcasa del instrumento esté sucia, límpiela con un paño húmedo. No utilice limpiadores agresivos ni disolventes. Se pueden usar limpiadores domésticos suaves o una solución iabonosa.

# **7.2. Cambiar los sensores**

- $\mathbf{1}$ Las entradas que no tengan un sensor insertado deben cubrirse con un puente de ranura (0192 1552). Los sensores inservibles deben desecharse por la vía de los residuos especiales.
- $\checkmark$  El instrumento de medición debe estar apagado.
- 1. Coloque el instrumento de medición en la parte delantera.
- 2. Retirar la tapa de servicio: Sostenga la tapa de servicio por las marcas (flechas) entre el índice y el pulgar y, presionándola con suavidad, levántela y retírela.
- 3. Saque los tubos de conexión del sensor inservible o del puente.
- 4. Extraiga el sensor inservible o el puente de la entrada.
- > En el sensor de NO: retire la placa auxiliar.

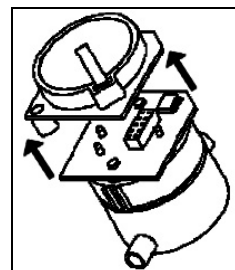

1

La placa auxiliar del sensor no se debe retirar hasta justo antes de la instalación. No deje el sensor más de 15 min sin placa auxiliar.

- 5. Coloque el nuevo sensor o el nuevo puente en la ranura de entrada.
- 6. Inserte las conexiones de la manguera en el sensor o en el puente.
- 7. Coloque la tapa de servicio y encájela.

Después de cambiar un sensor de O2 espere una hora a

que se adapte, antes de usar el instrumento.

Cuando se hayan ampliado los sensores de medición se debe activar el parámetro y la unidad correspondientes, véase Visualización de los valores medidos, en la página 33.

# **7.3. Recalibrar / ajustar los sensores**

Véase Ajustes de los sensores, en la página 39.

# **7.4. Cambiar el filtro adicional**

El filtro adicional proporciona una protección suplementaria si en alguna ocasión surgiera alguna anomalía con el filtro de partículas en la sonda de gas de combustión. Este filtro adicional rara vez se ensucia en condiciones normales de uso del instrumento.

> Revise (visualmente) de vez en cuando el filtro adicional por si presenta suciedad y cámbielo cuando haga falta.

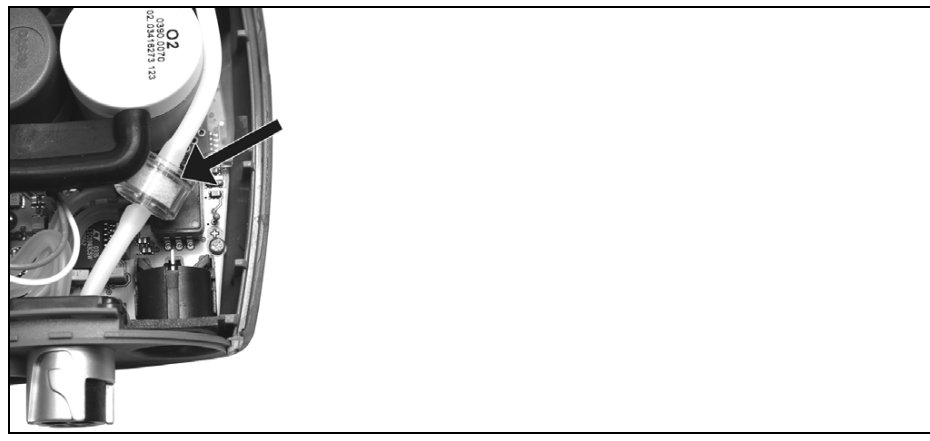

- 1. Coloque el instrumento de medición en la parte delantera.
- 2. Retirar la tapa de servicio: Sostenga la tapa de servicio por las marcas (flechas) entre el índice y el pulgar y, presionándola con suavidad, levántela y retírela.
- 3. Suelte el filtro adicional de los tubos de conexión..
- $4$  Coloque el nuevo filtro (0133 0010) en los tubos de conexión.
- 5. Coloque la tapa de servicio y encájela.

# **7.5. Limpiar la sonda modular de gases de combustión**

- $\checkmark$  Separe del instrumento la sonda de gases de combustión.
- 1. Suelte el cierre de la sonda pulsando la tecla en el mango de la sonda y retire el módulo de la sonda.

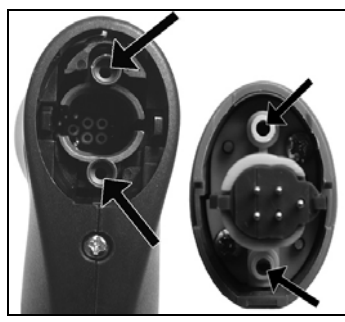

- 2. Limpie con aire los canales del gas de combustión del módulo de la sonda con aire comprimido (véase la ilustración). No utilice cepillos.
- 3. Inserte el módulo de la sonda en el mango y encájelo.

# **7.6. Cambiar el módulo de la sonda**

 $\checkmark$  Separe del instrumento la sonda de gases de combustión.

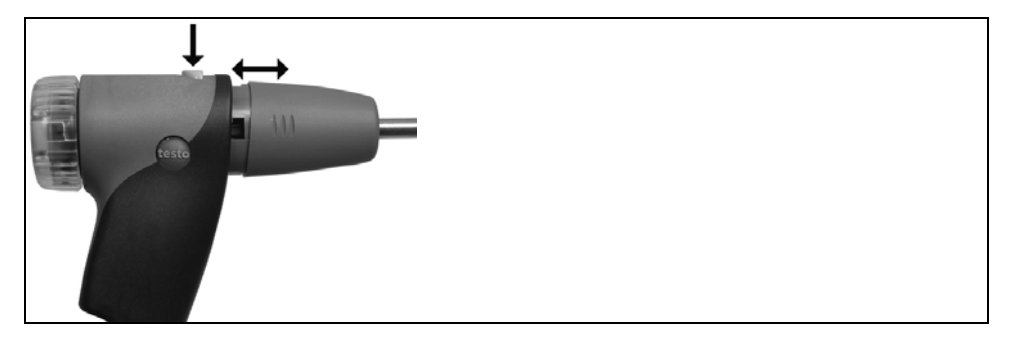

- 1. Pulse la tecla situada en la parte superior del mango de la sonda y retire el módulo de la sonda.
- 2. Inserte el nuevo módulo de la sonda y encájelo en su posición.

# **7.7. Cambiar el termopar**

1. Suelte el cierre de la sonda pulsando la tecla en el mango de la sonda y retire el módulo de la sonda.

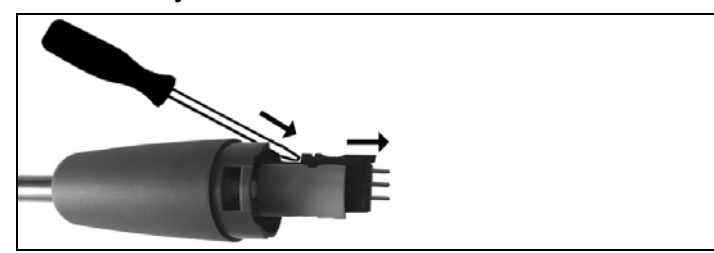

- 2. Con un destornillador suelte la cabeza insertable del termopar y extráiga el termopar del tubo de la sonda.
- 3. Introduzca el termopar en el tubo de la sonda hasta que encaje la cabeza insertable.
- 4. Inserte el módulo de la sonda en el mango y encájelo.

# **7.8. Recipiente de condensados**

El nivel de llenado de la trampa de condensados puede controlarse en las marcas que tiene. Cuando el nivel de la trampa de condensados alcanza un 90 % de la capacidad, se muestra un mensaje de aviso ( $\Delta$ , luz roja intermitente). El nivel del recipiente de condensados se puede leer en las marcas que tiene.

### **Vaciar el recipiente de condensados**

 $\mathbf i$ El líquido condensado está formado por un compuesto ácido de baja concentración. Evite el contacto con la piel. Tenga cuidado de que el líquido condensado no se derrame sobre la carcasa.

# **A PRECAUCIÓN**

Condensados en las líneas de gas.

#### **Daños en los sensores y en la bomba de gases de combustión.**!

> No vacíe el recipiente de condensados con la bomba en funcionamiento.

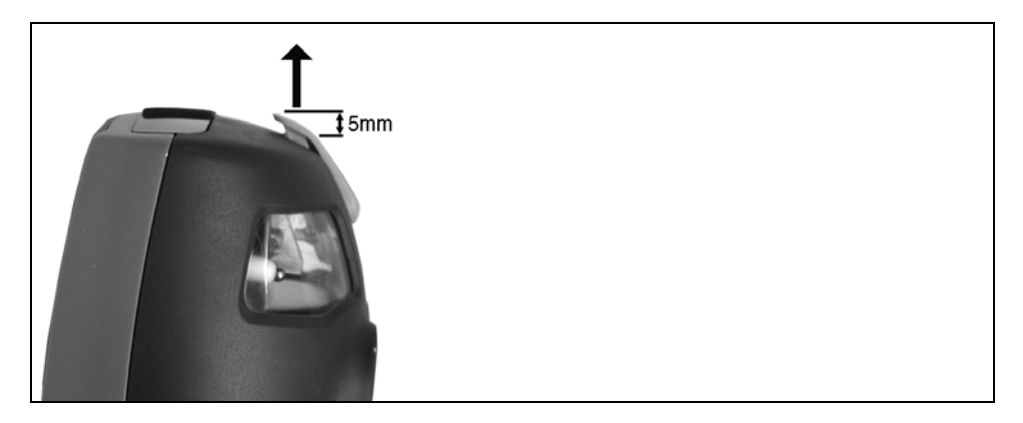

- 1. Desbloquee el recipiente de condensados y extráigalo horizontalmente de la caja analizadora.
- 2. Abra el desagüe de la trampa de condensados: Extráigalo del todo, aprox. 5 mm.

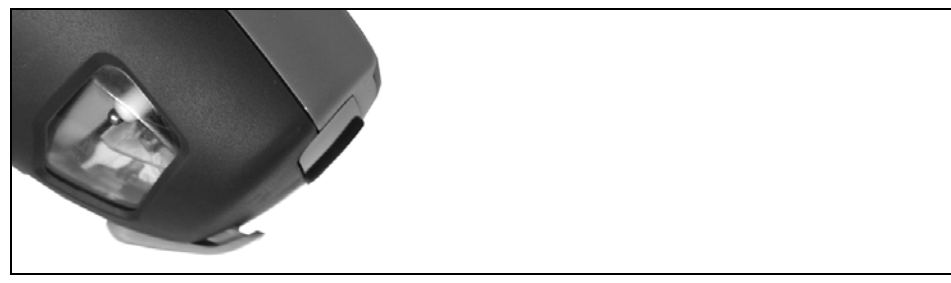

- 3. Vacíe el líquido condensado en un sumidero.
- 4. Limpie con un paño las últimas gotas del desagüe de condensados y cierre este desagüe.
- $\mathbf i$ El desagüe de condensados debe cerrarse completamente (como en la marca), porque si no se producirían mediciones inexactas por la entrada de aire indebido.

# **7.9. Revisar / cambiar el filtro de partículas**

### **Revisar el filtro de partículas:**

> El filtro de partículas de la sonda modular de gases de combustión debe revisarse con regularidad por si está sucio. Se realiza un control visual a través de la mirilla de la cámara del filtro.

Si se ve que está sucio, cambie el filtro.

### **Cambiar el filtro de partículas:**

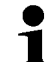

La cámara del filtro puede contener líquido condensado.

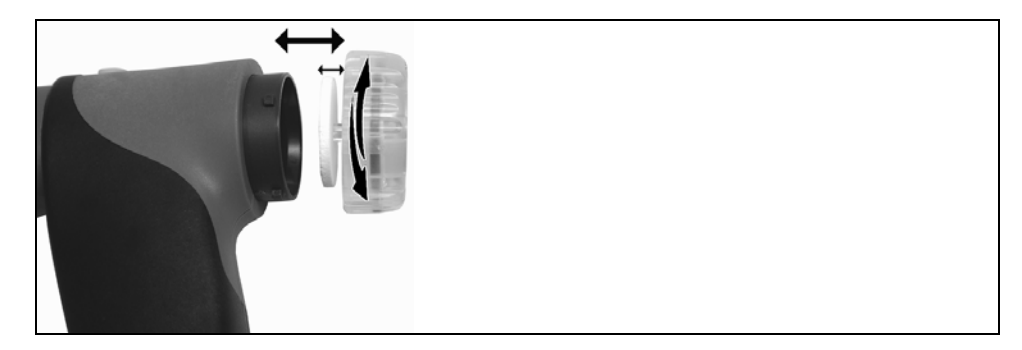

- 1. Abrir la cámara del filtro Gírela ligeramente en sentido antihorario.
- 2. Extraiga el disco filtrante y sustitúyalo por otro (0554 3385).
- 3. Coloque la cámara y ciérrela girándola ligeramente en sentido horario.

# **8 Consejos y ayuda**

# **8.1. Mensajes de error**

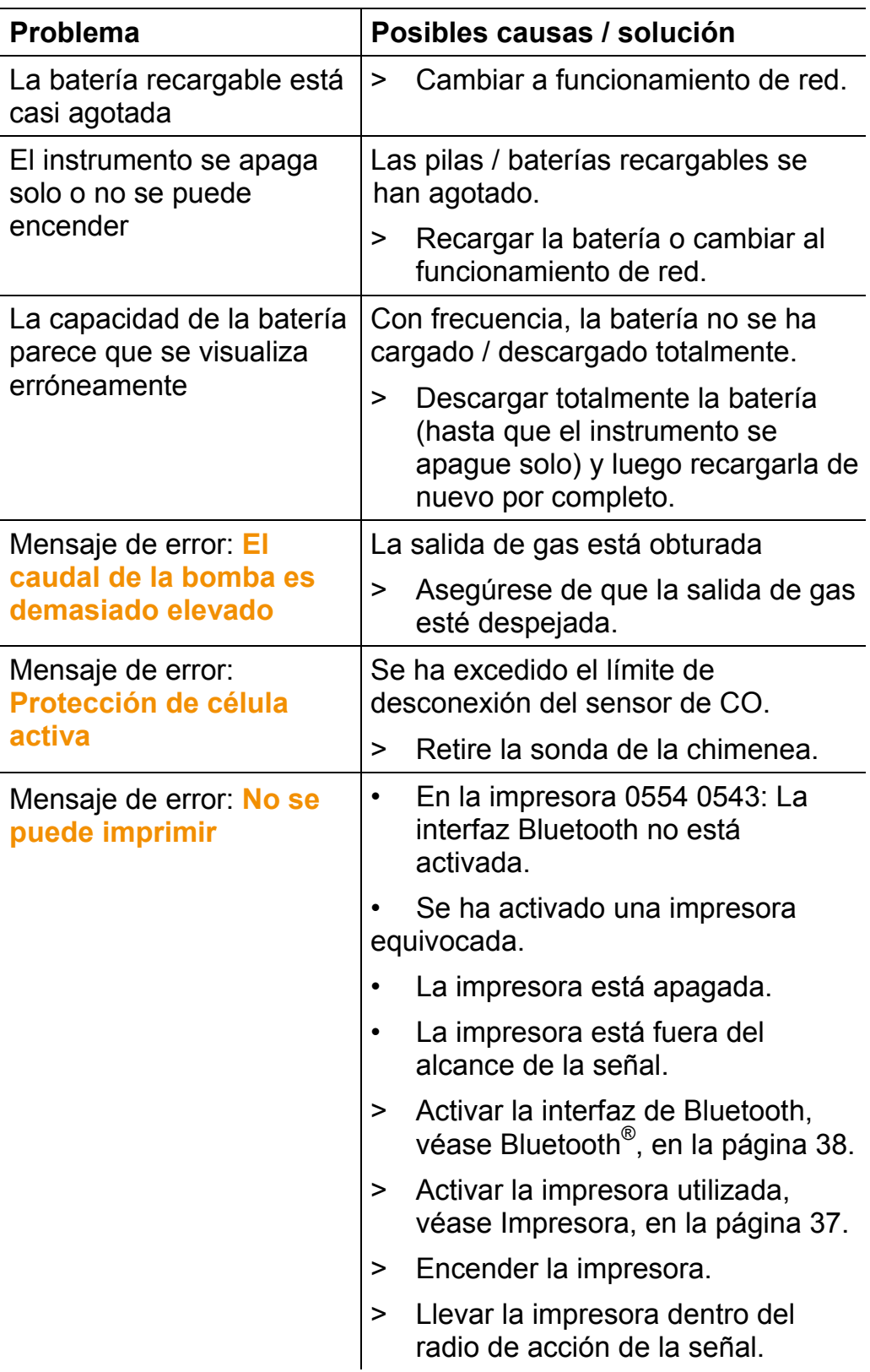

Si no hemos resuelto sus dudas, diríjase por favor a su distribuidor o al servicio de atención al cliente de Testo. Encontrará los datos de contacto en la solapa posterior de este documento o en el sitio web www.testo.com/service-contact.

# **8.2. Accesorios y repuestos**

#### **Impresora**

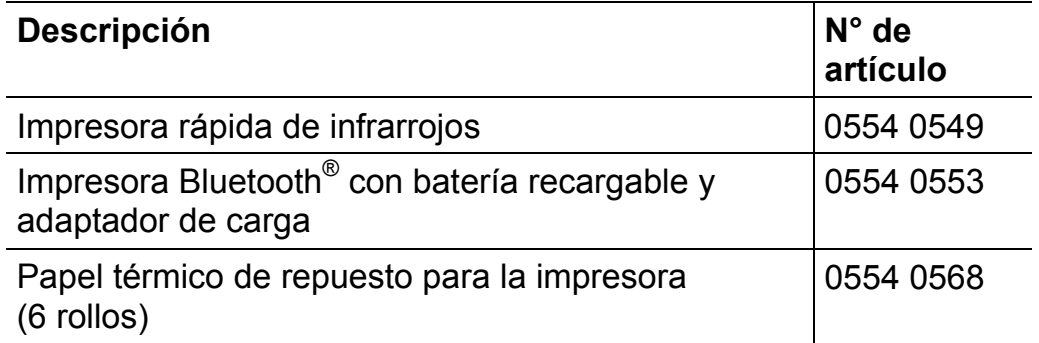

#### **Sondas modulares de gases de combustión**

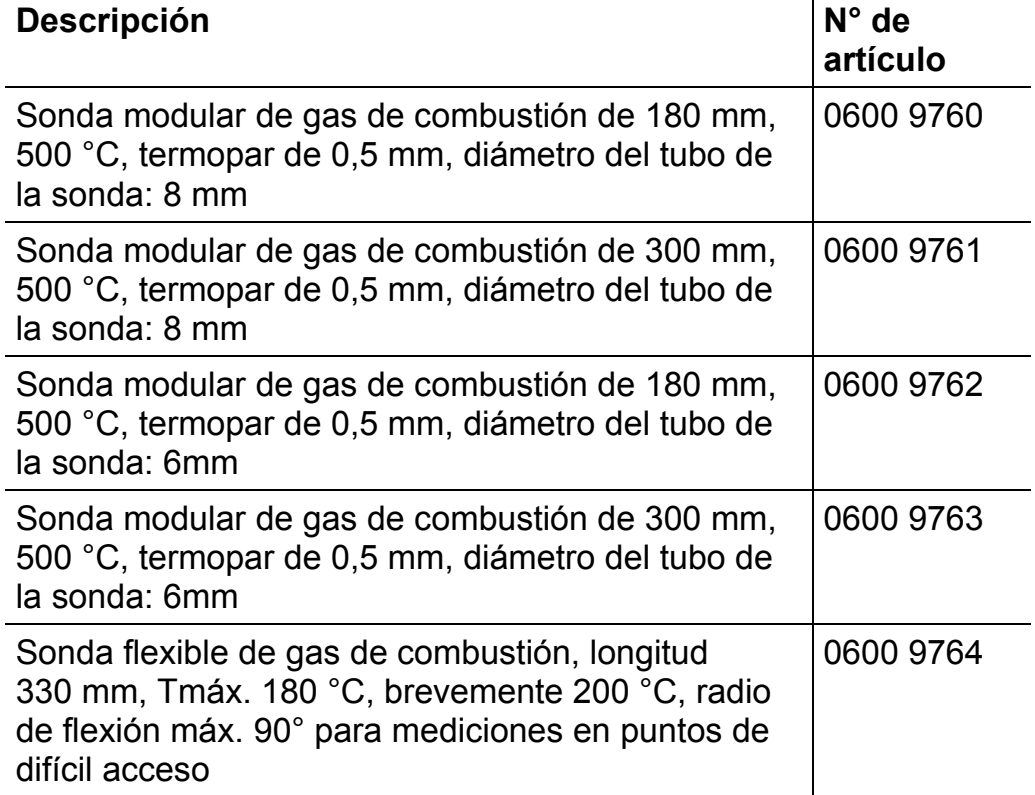

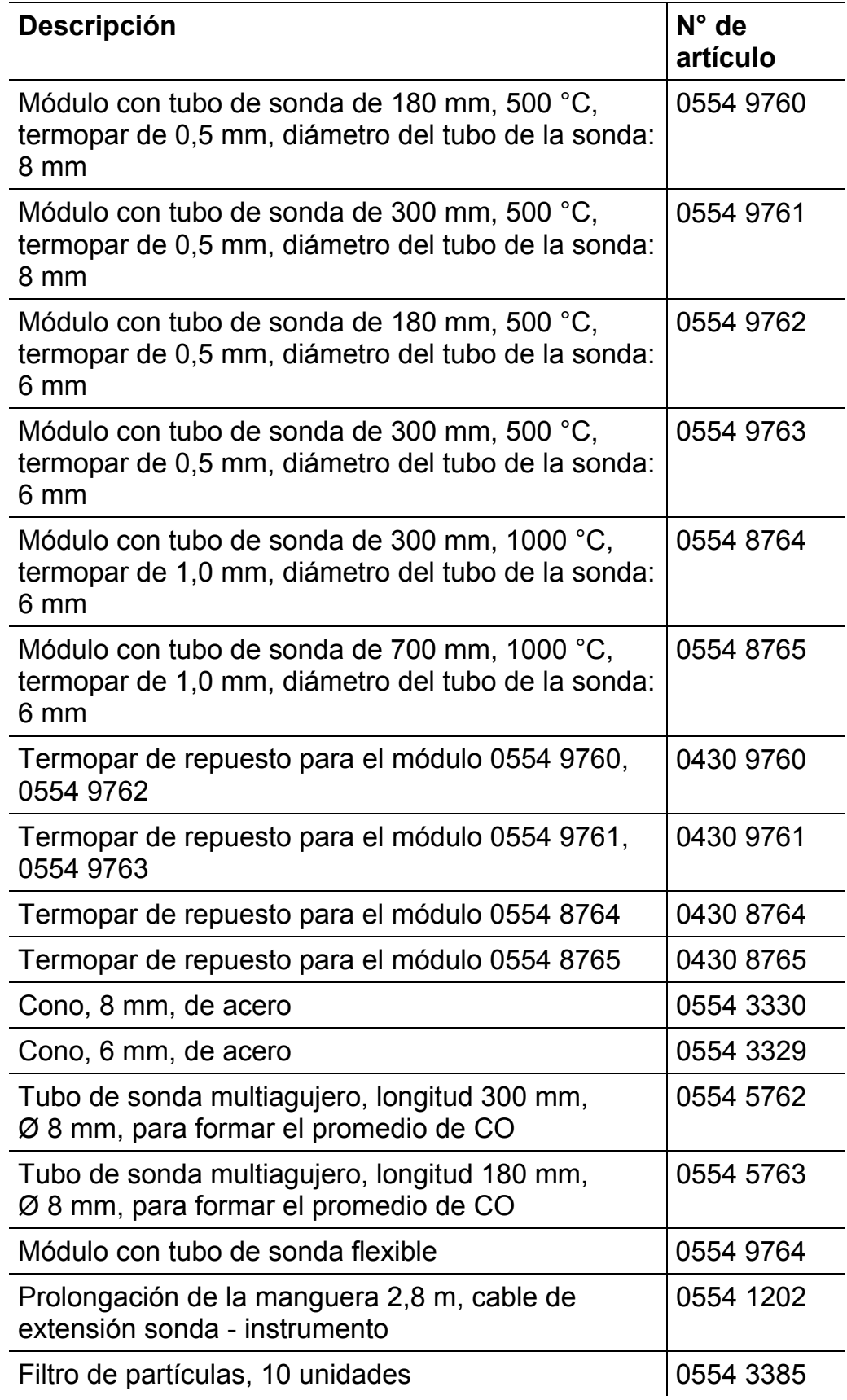

#### **Módulos de sonda / accesorios para la sonda modular de gases de combustión**

### **Sensor de temperatura**

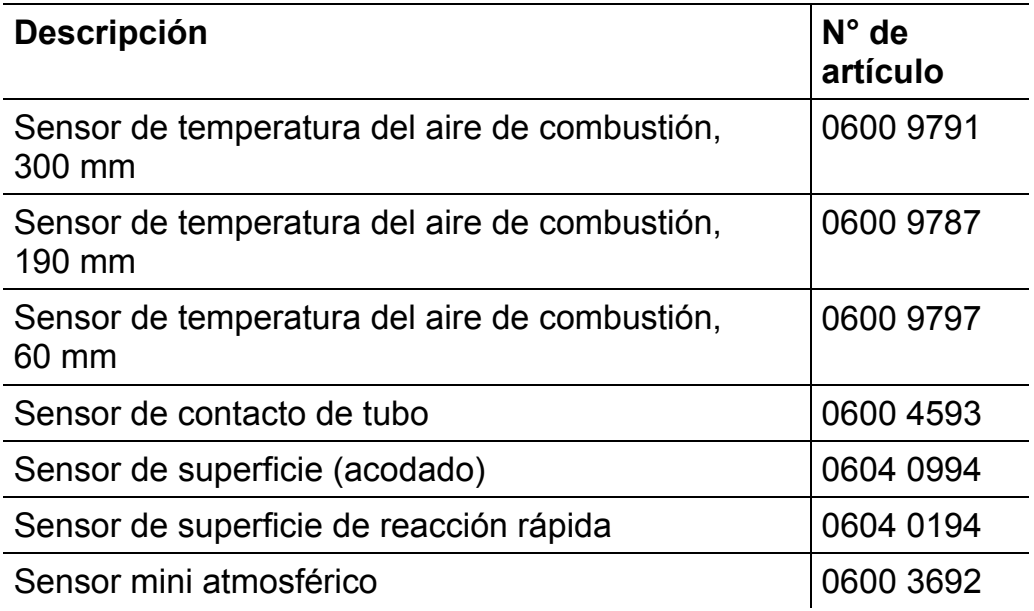

### **Otras sondas / sensores**

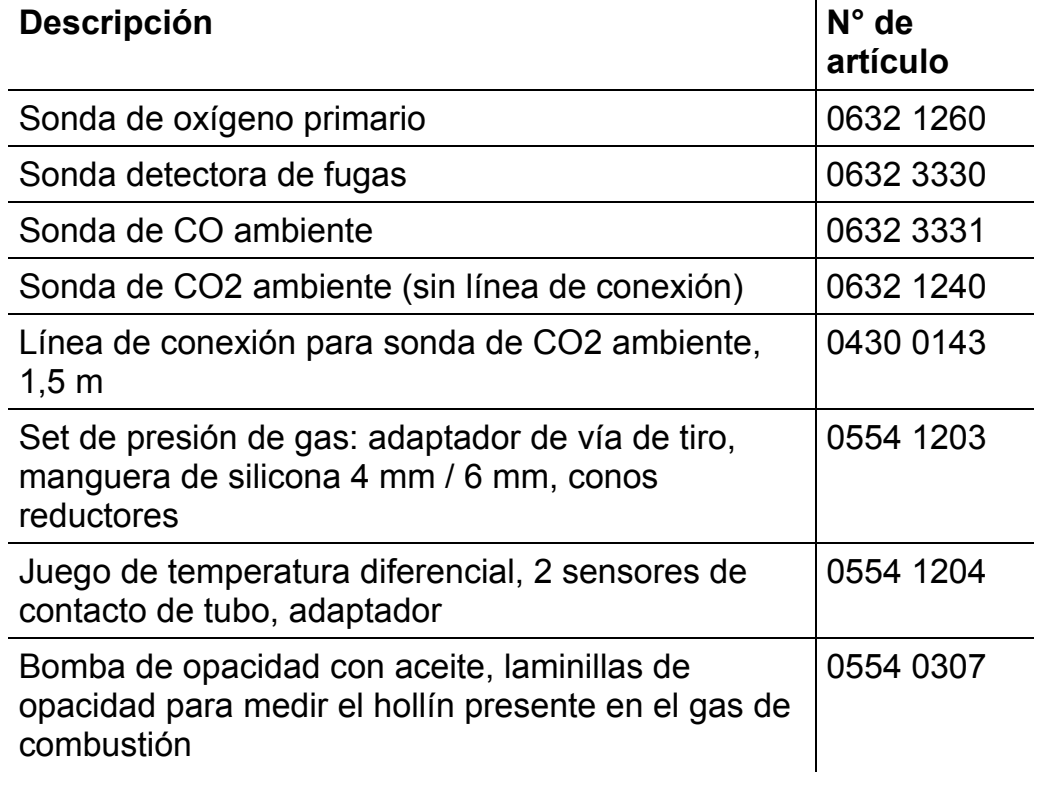

## **Sensores de instalación posterior**

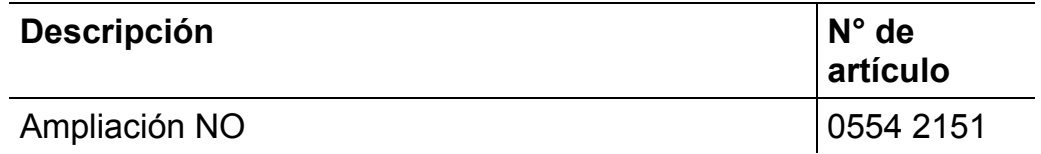
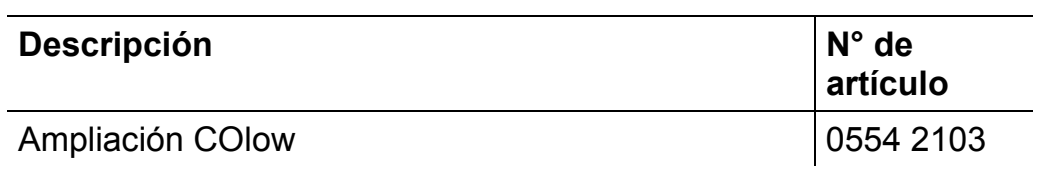

## **Sensores de repuesto**

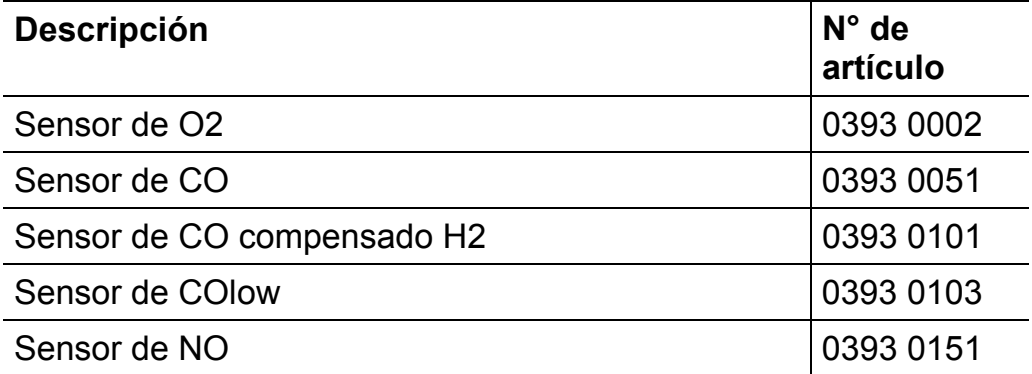

## **Maletín**

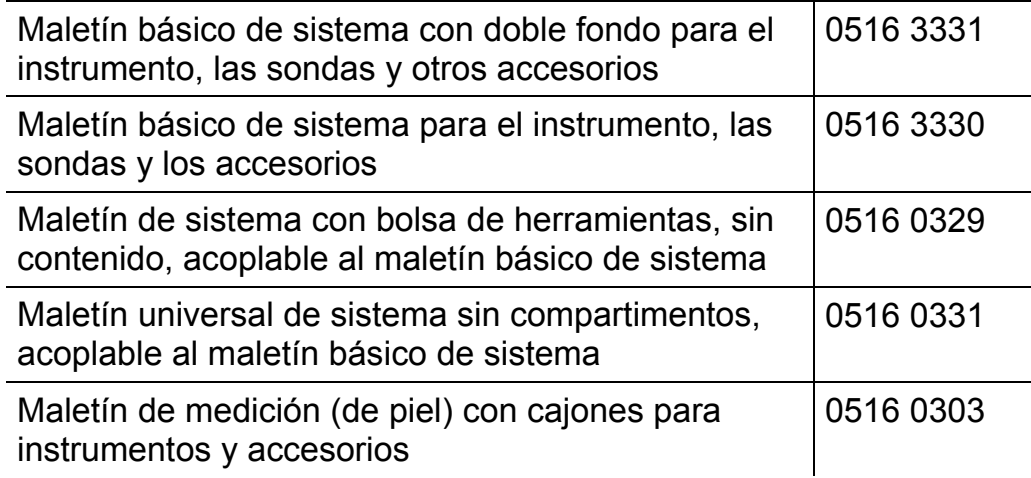

## **Otros accesorios**

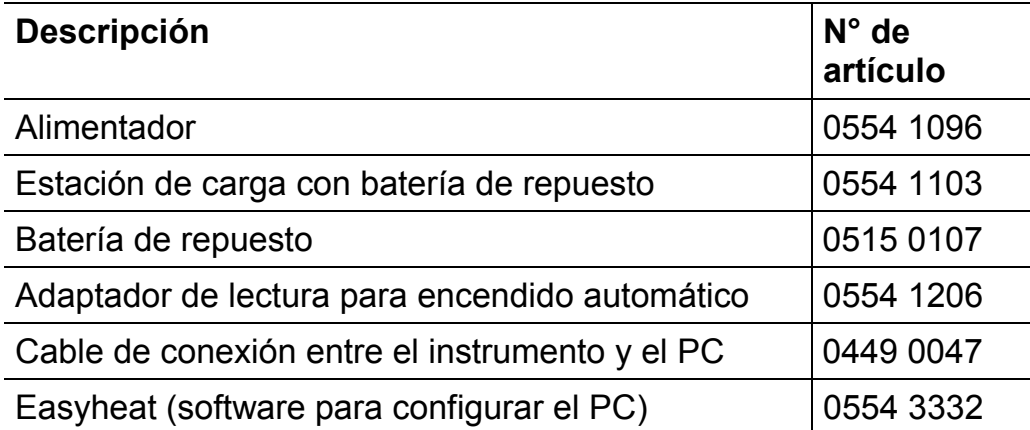

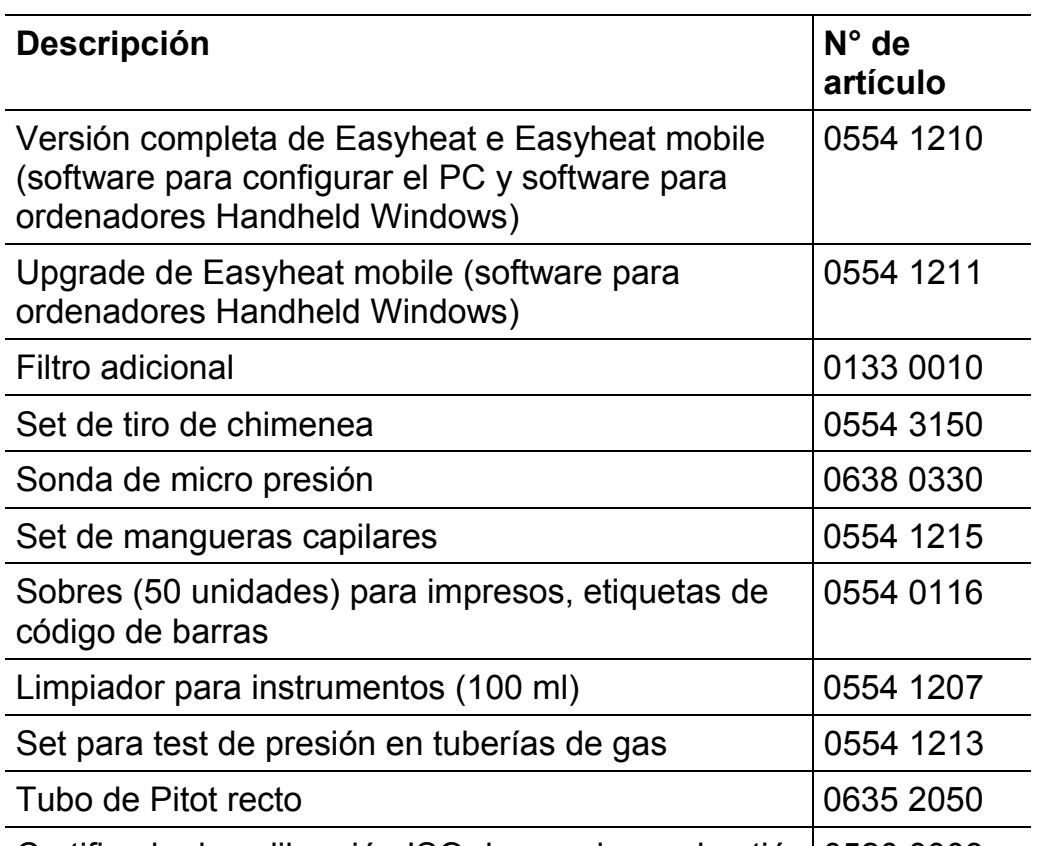

Certificado de calibración ISO de gas de combustión 0520 0003

Encontrará una lista completa de todos los accesorios y piezas de recambio en los catálogos y folletos de productos o en Internet en: www.testo.com

## **8.3. Actualizar el software del instrumento**

En el centro de descargas que se encuentra en www.testo.com/download-center podrá descargarse el software actual del instrumento (firmware) para testo 330 (hay que registrarse).

- > Desenchufe el alimentador y desconecte el testo 330.
- 1. Μαντενγα πρεσιοναδο [**A**]
- 2. Inserte el alimentador y siga presionando **[Ÿ]** .
- En el margen inferior del visualizador aparece **Actualización de firmware**.
- 3. Suelte **[Ÿ]** .
- 4. Conecte el cable de conexión (0449 0047) a la ranura USB del instrumento y conéctelo a continuación con el ordenador.
- Su ordenador reconocerá el testo 330 como soporte de datos intercambiable.
- 5. Copie el nuevo archivo (ap330rel.bin) en el soporte de datos intercambiable reconocido por el sistema.
- En el visualizador la barra de estado se moverá de la izquierda hacia la derecha. Esta operación puede tardar varios minutos en ejecutarse.
- 6. Retire el cable de conexión de testo 330.
- Una vez que haya concluido la actualización del software del instrumento (el firmware), el instrumento se inicializa automáticamente y puede volver a usarse normalmente.

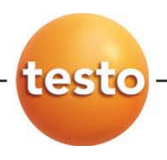